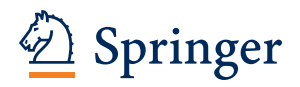

# Editorial Manager®

## 論文の投稿手続きのご案内

## 目次

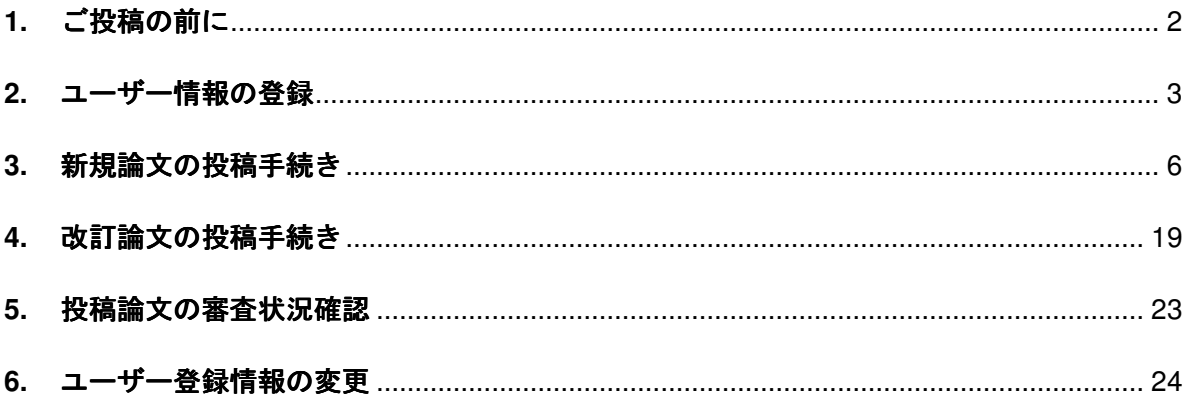

## 参考情報:

#### **Springer Journal Author Academy**

論文の執筆や投稿・審査に関するアドバイスやヒントを得られます。ぜひ、ご活用ください。

(Springer/Edanz 提供)

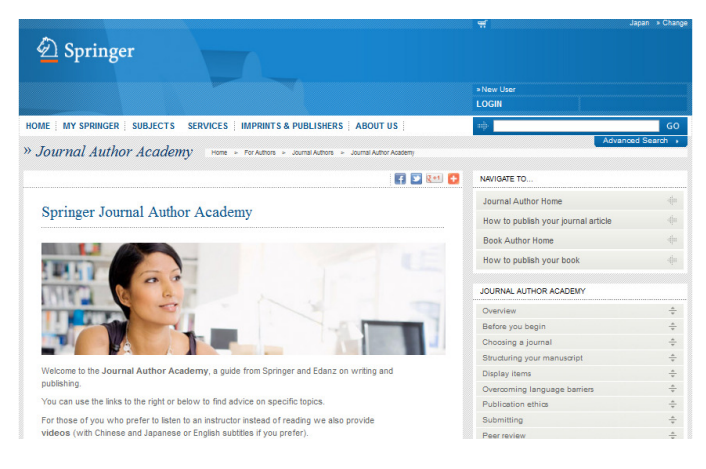

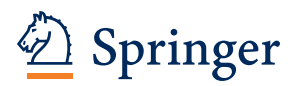

## **1.** ご投稿の前に

### 投稿手続きの流れ:

論文投稿の手続きは、Step 1~3 をすべて行わないと完了しません。必ず手順をご確認ください。

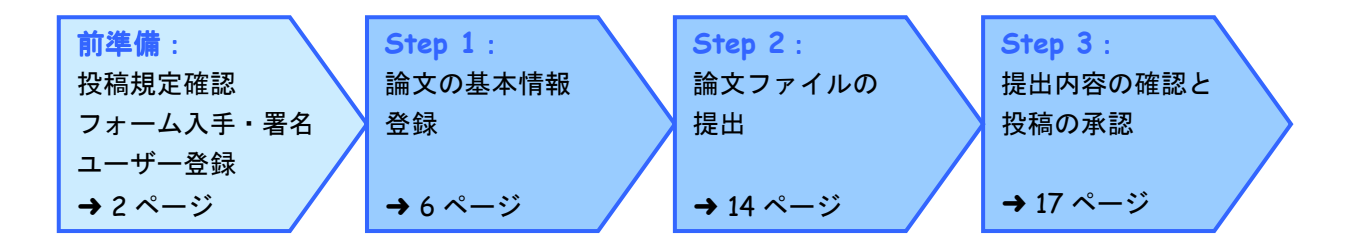

## 投稿規定・各種フォーム入手方法:

システム上部の「Journal Overview」をクリックして開いた画面右側"FOR AUTHORS AND EDITORS"からダ ウンロード可能です。

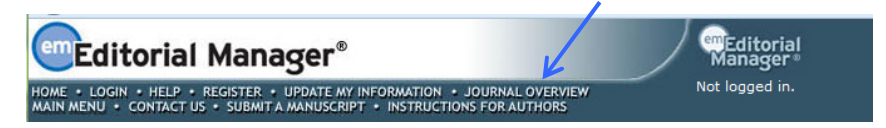

## システムがうまく動かない場合:

システム上部の「Help」をクリックして開いた画面左の「Minimum Specifications」でシステムを利用する際の OS やウェブブラウザの種類を確認可能です。

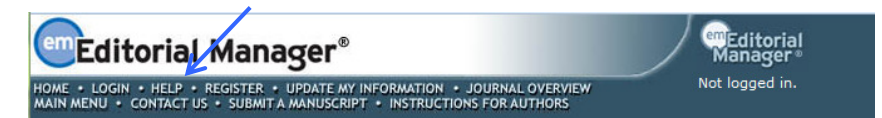

### 問合先:

システム上部の「Contact Us」からメールで問合せが可能です。ジャーナル名、論文番号、Corresponding Author の氏名、連絡先の情報を添えていただくと、遣り取りがスムーズです。

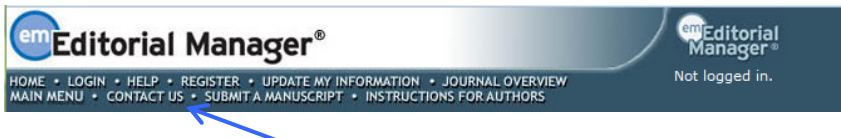

※システムのアップグレードにより、本資料とは異なる画面表示に変更されている場合がございます。その場 合には実際の画面の説明に沿ってご対応ください。

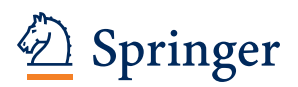

## **2.** ユーザー情報の登録

Editorial Manager®に論文を投稿するにはまずユーザー情報を登録し、アカウントを取得します。 初回投稿時のみ登録が必要です。2 度目以降の投稿では、同じアカウントから投稿します。 ① Editorial Manager®を開き、画面左上の「REGISTER」をクリックします。

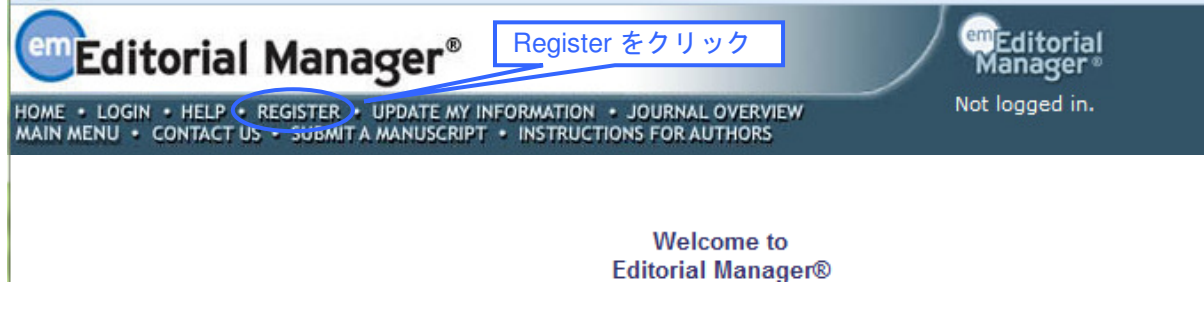

② 姓名、E-mail Address を入力し、「Continue>>」をクリックします。

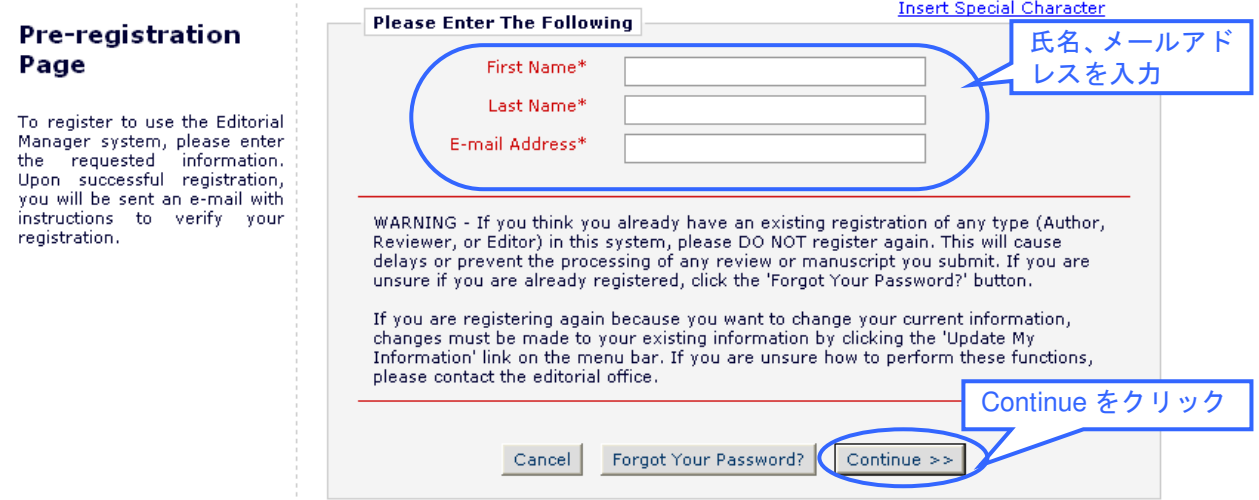

③ 各欄に必要事項を記入します。(アスタリスク(\*)のあるものは必須入力項目になります。) 登録が完了したら、「Continue>>」をクリックします。

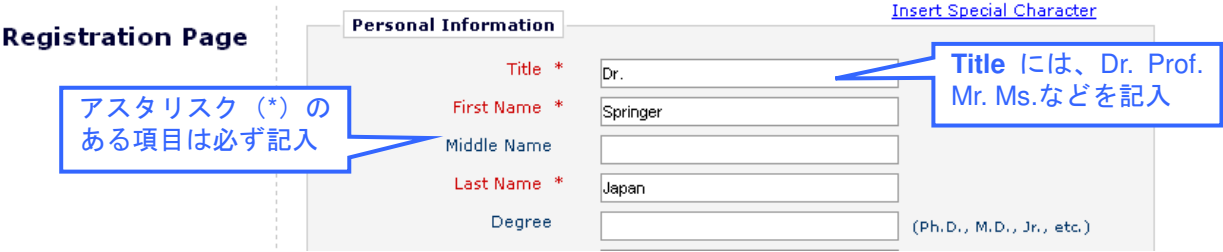

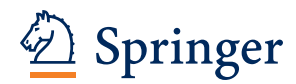

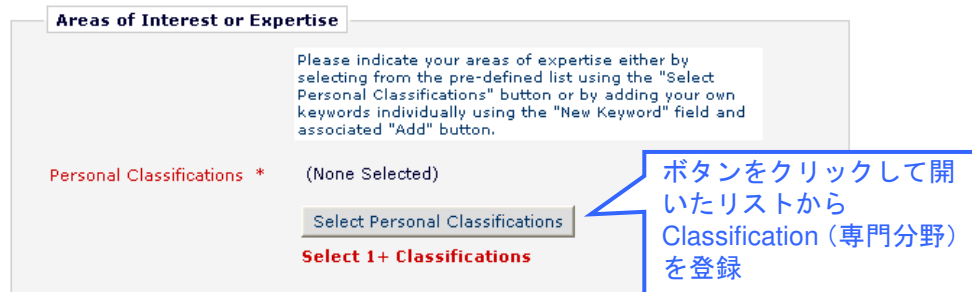

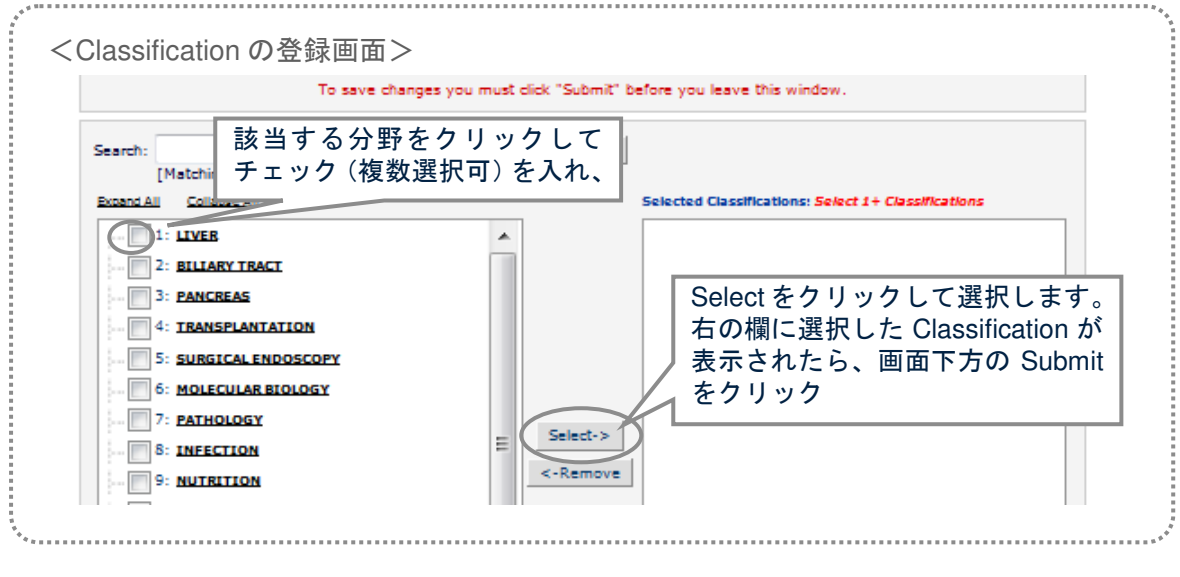

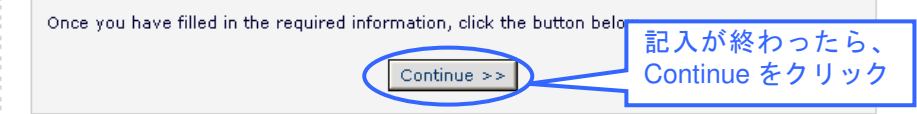

④ 確認画面で内容を確認し、問題がなければ「Continue>>」をクリックします。

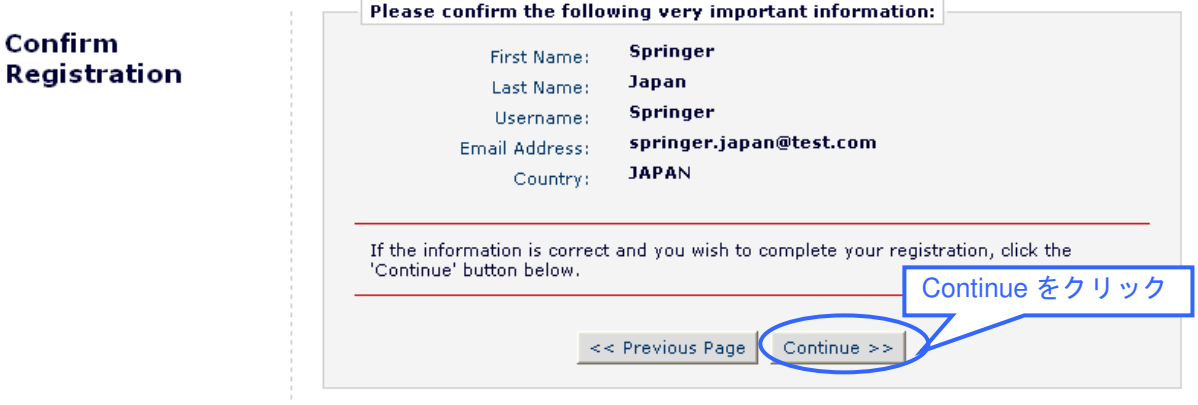

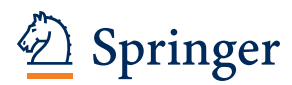

⑤ 下の画面が表示されたら登録完了です。「Go to Login Page」をクリックします。

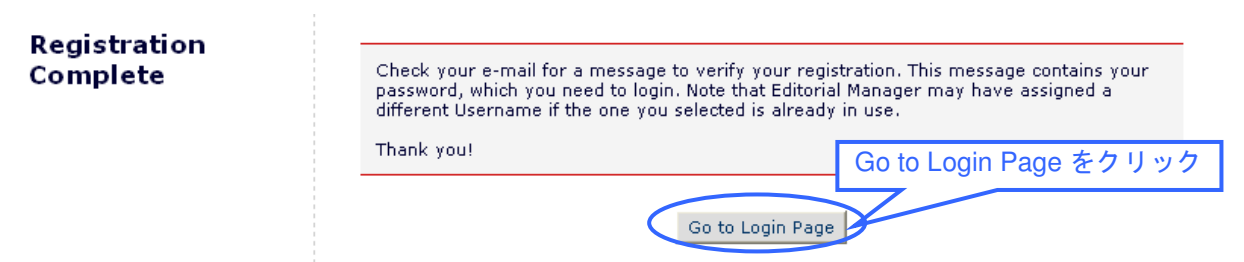

## ⑥ メールでユーザー名、およびパスワードが連絡されます。

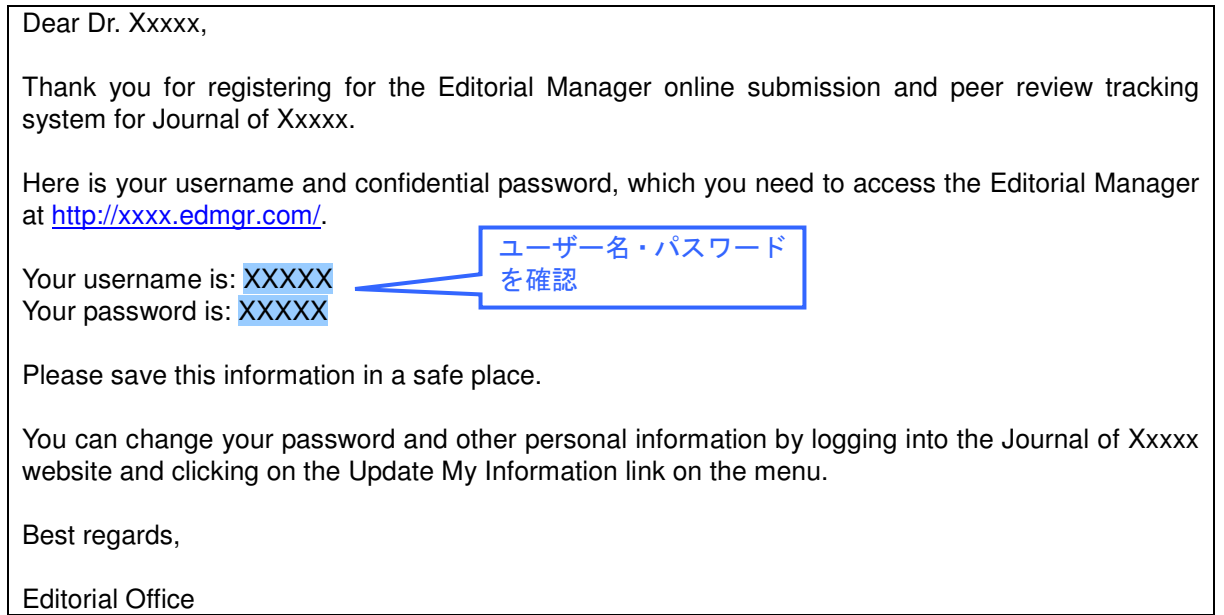

⑦ ログイン画面を開き、ユーザー名、パスワードを入力して「Author Login」をクリックし ます。

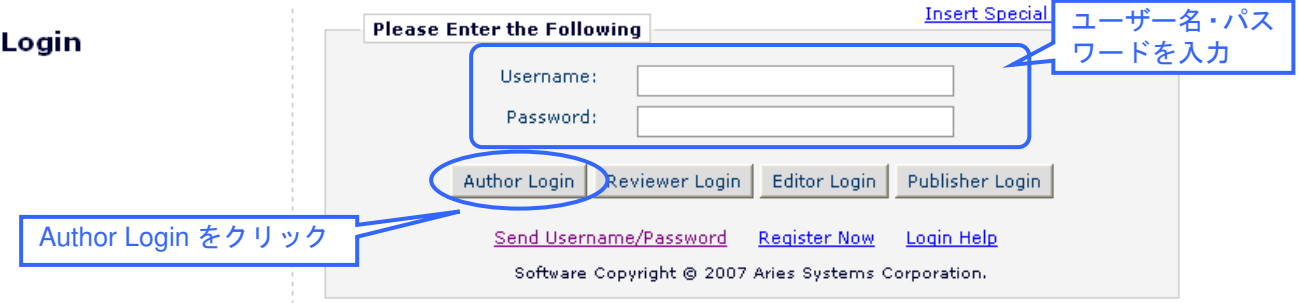

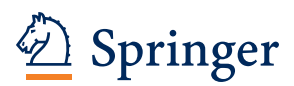

## **3.** 新規論文の投稿手続き

## **Step 1**

① ログイン画面を開き、ユーザー名、パスワードを入力して「Author Login」をクリックし ます。

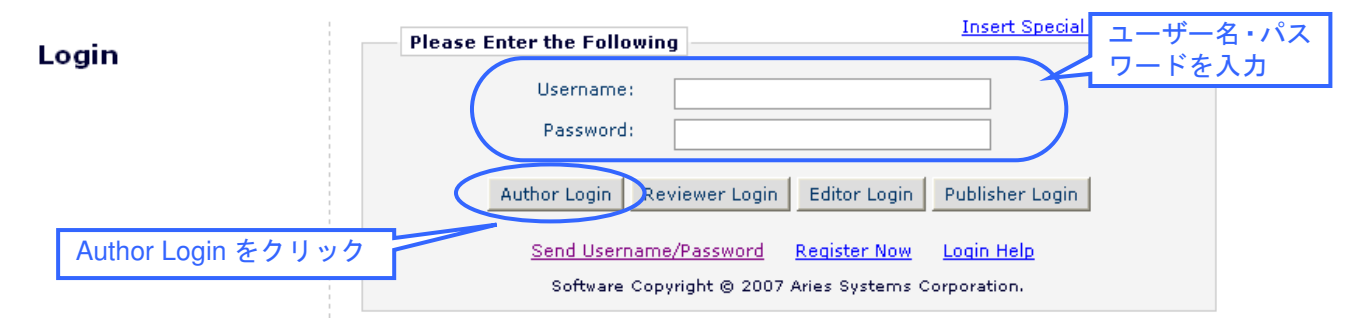

② Author Main Menu が開きます。「Submit New Manuscript」をクリックします。

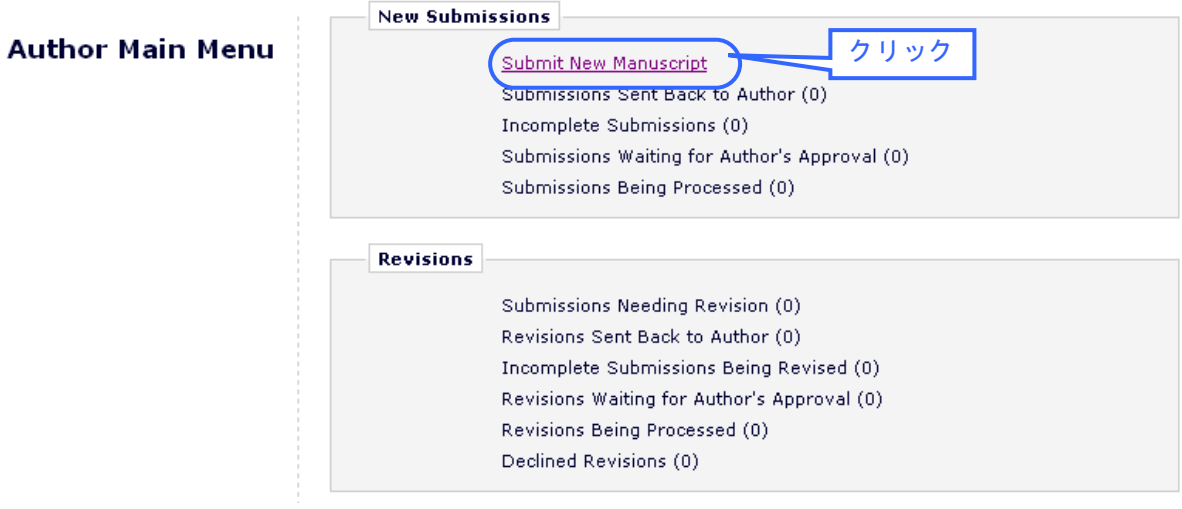

③ Article Type をドロップダウン・メニューから選択し、「Next」をクリックします。

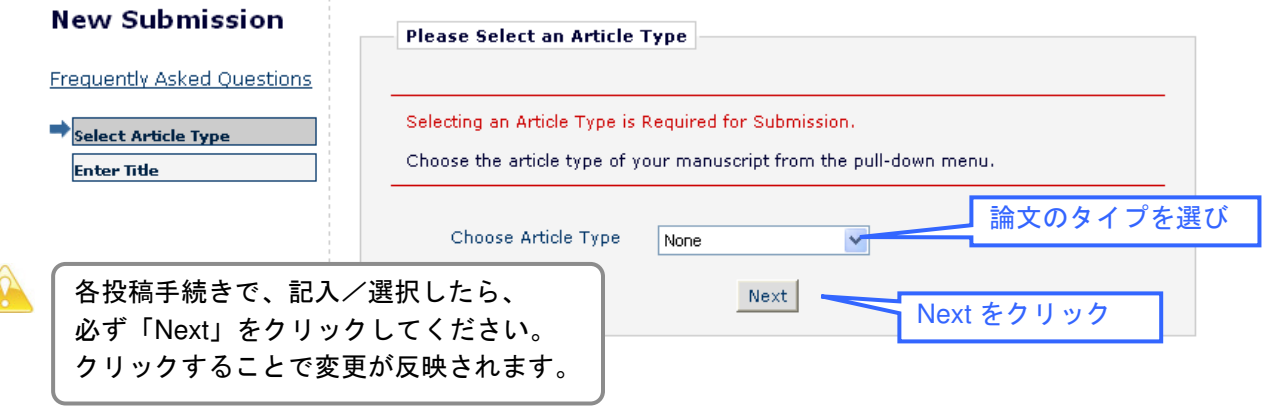

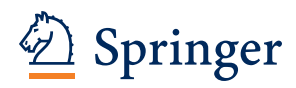

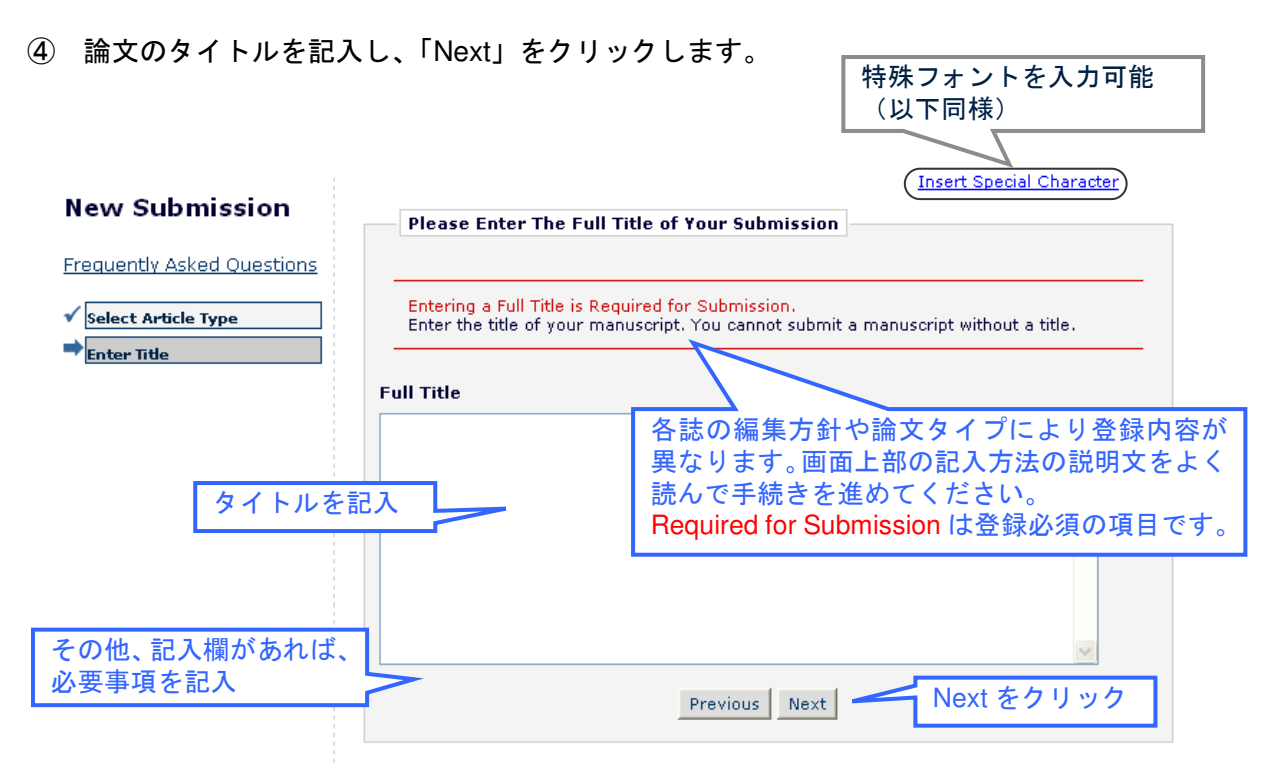

## ⑤ 共著者を登録します。まず「Add Author」をクリックします。

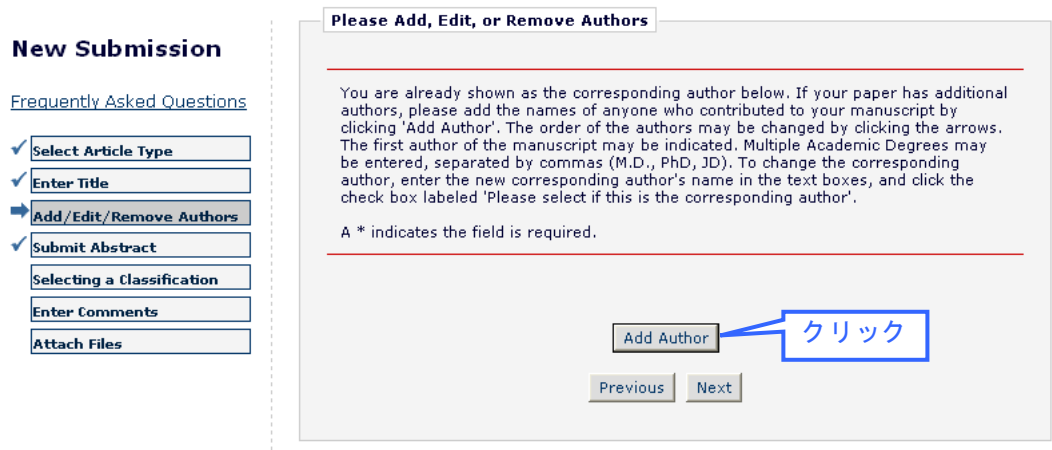

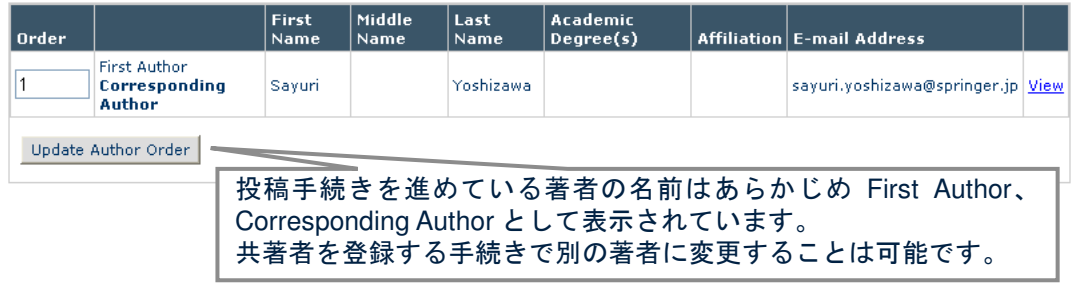

※投稿手続きを進めている著者の情報を変更したい場合には、投稿手続きを一旦保留にし、システ ム上部の「Update My Information」からご自分の情報を更新し、改めて投稿手続きを再開します。

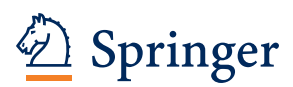

⑥ 共著者の情報を記入し、引き続き共著者の登録をする場合は「Submit and Add Another Author」をクリックします。全著者の登録が完了したら、「Submit」をクリックします。

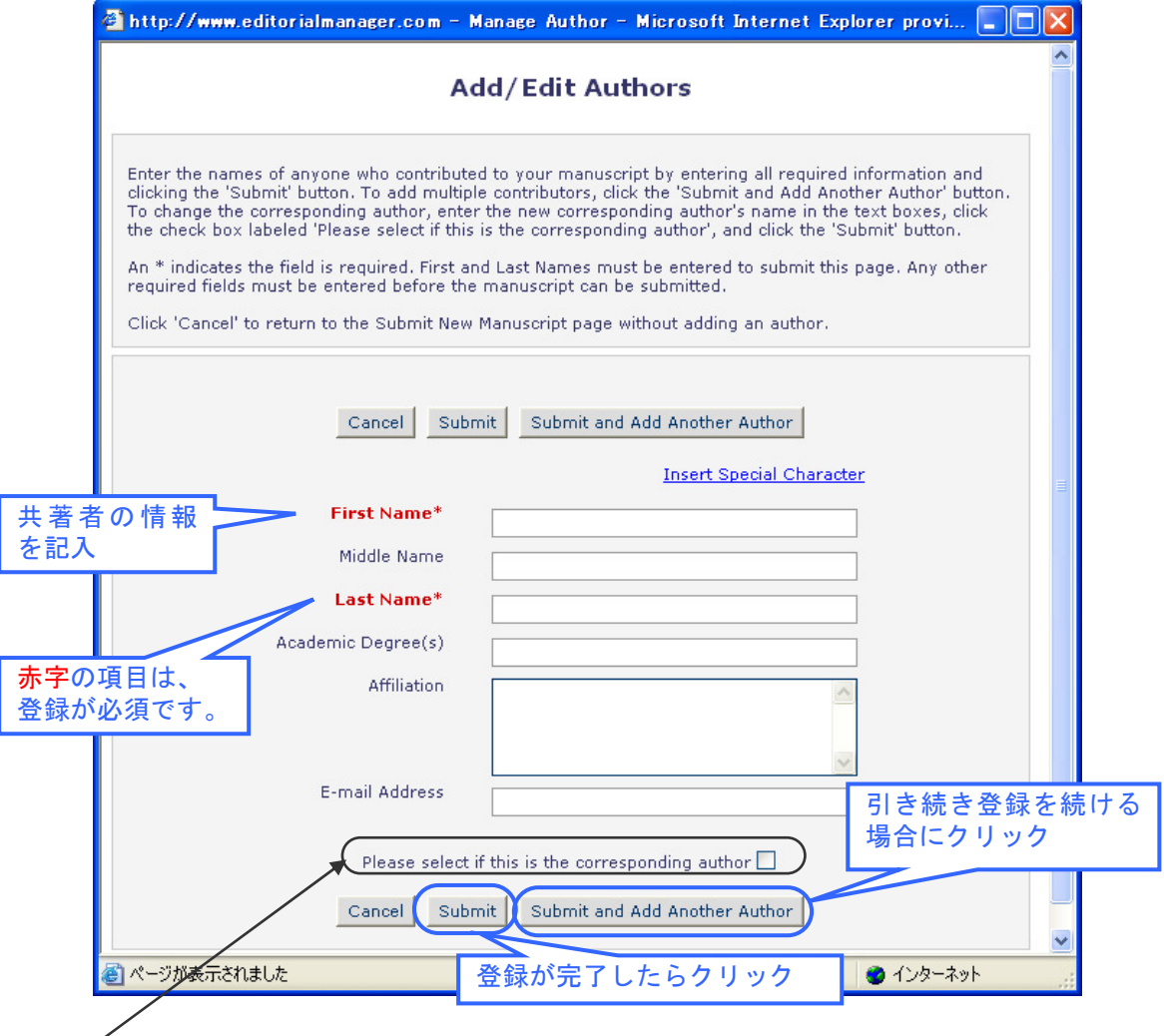

※ Corresponding Author (以下 CA) を変える場合に✔を入れます。CA はメールアドレスの登録が必要 です。CA が既にシステムに登録済みの場合は、アカウントのユーザー名(Username)を入力します。ま た、投稿手続き Step 3 (17 ページ以降)の手続きは CA しかできません。Step 2 の手続き終了後、論文 は CA の Author 画面にしか表示されなくなり、投稿手続きを進めていた著者の画面からは消えます。

⑦ 登録された著者の順番を必要に応じて整えます。Order の番号を並べ替え、「Update Author Order」をクリックします。

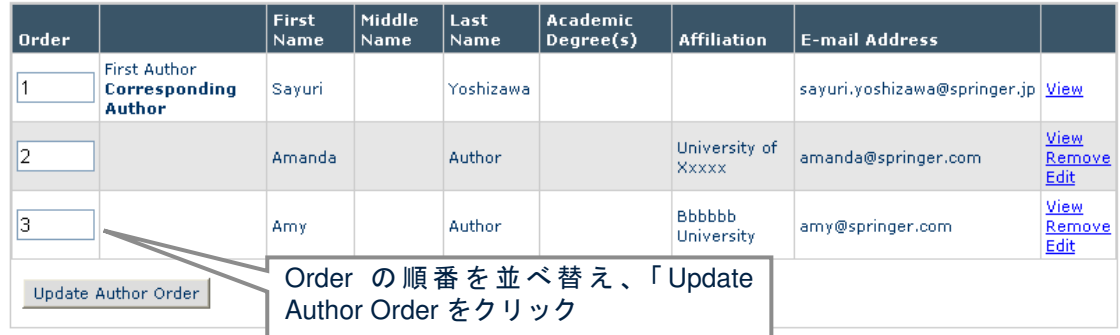

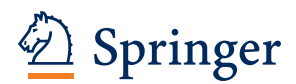

## ⑧ Category を選択し、「Next」をクリックします。

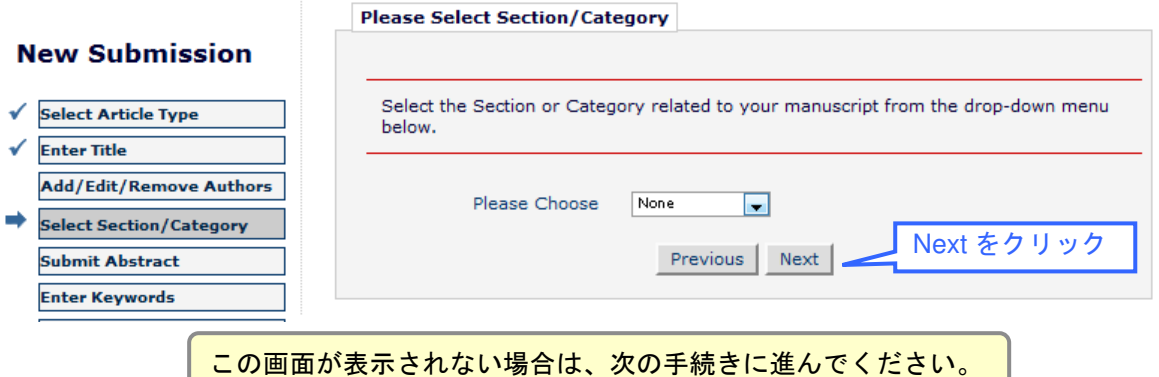

## ⑨ Abstract を記入し、「Next」をクリックします。

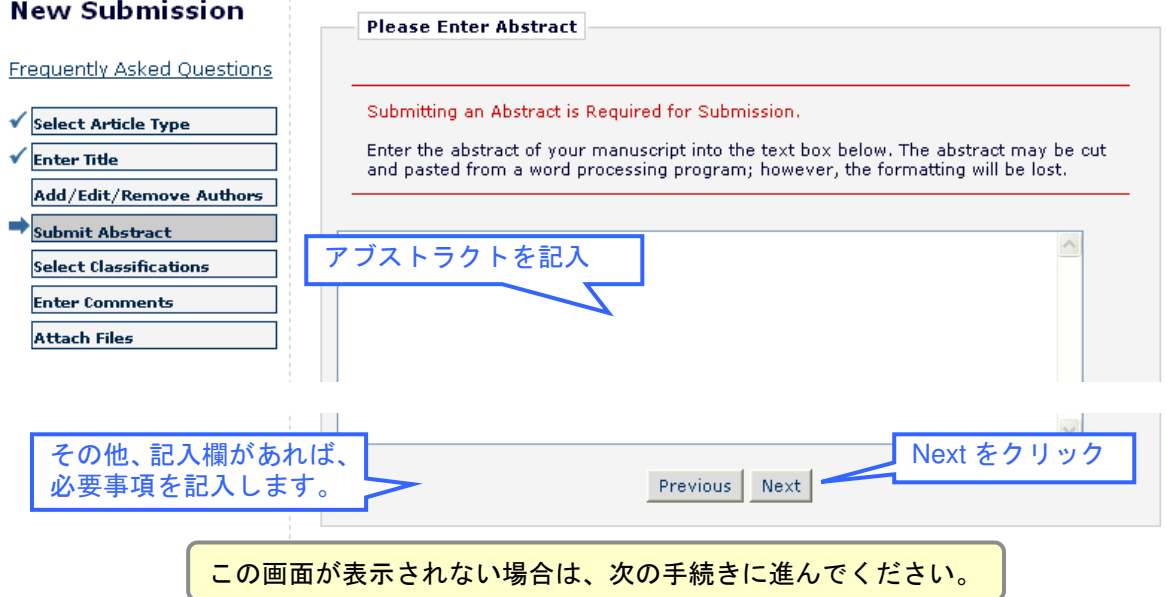

## ⑩ 必要な数の Keywords を記入し、「Next」をクリックします。

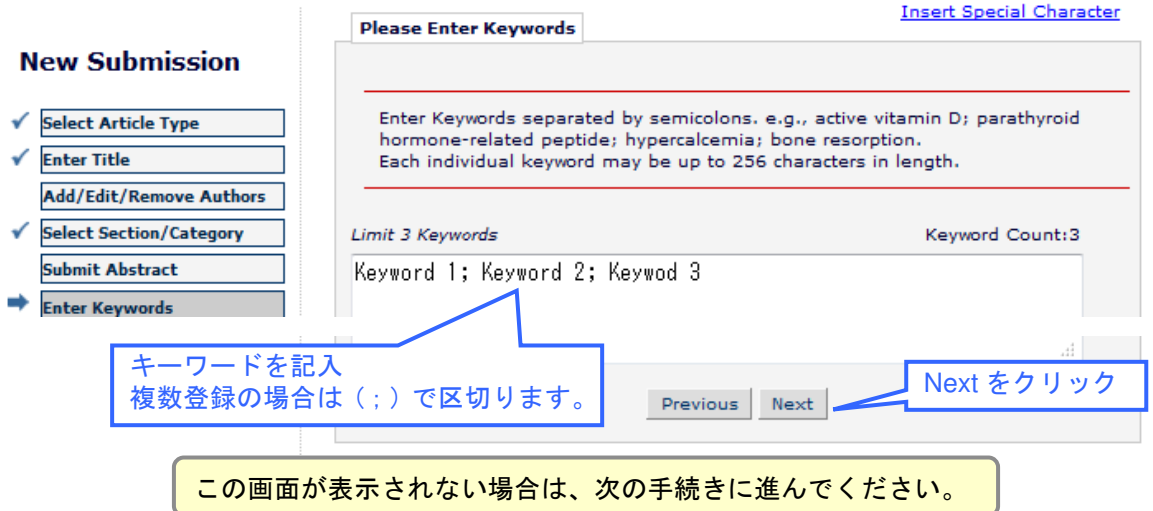

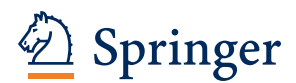

## ⑪ 「Select Manuscript Classifications」をクリックします。

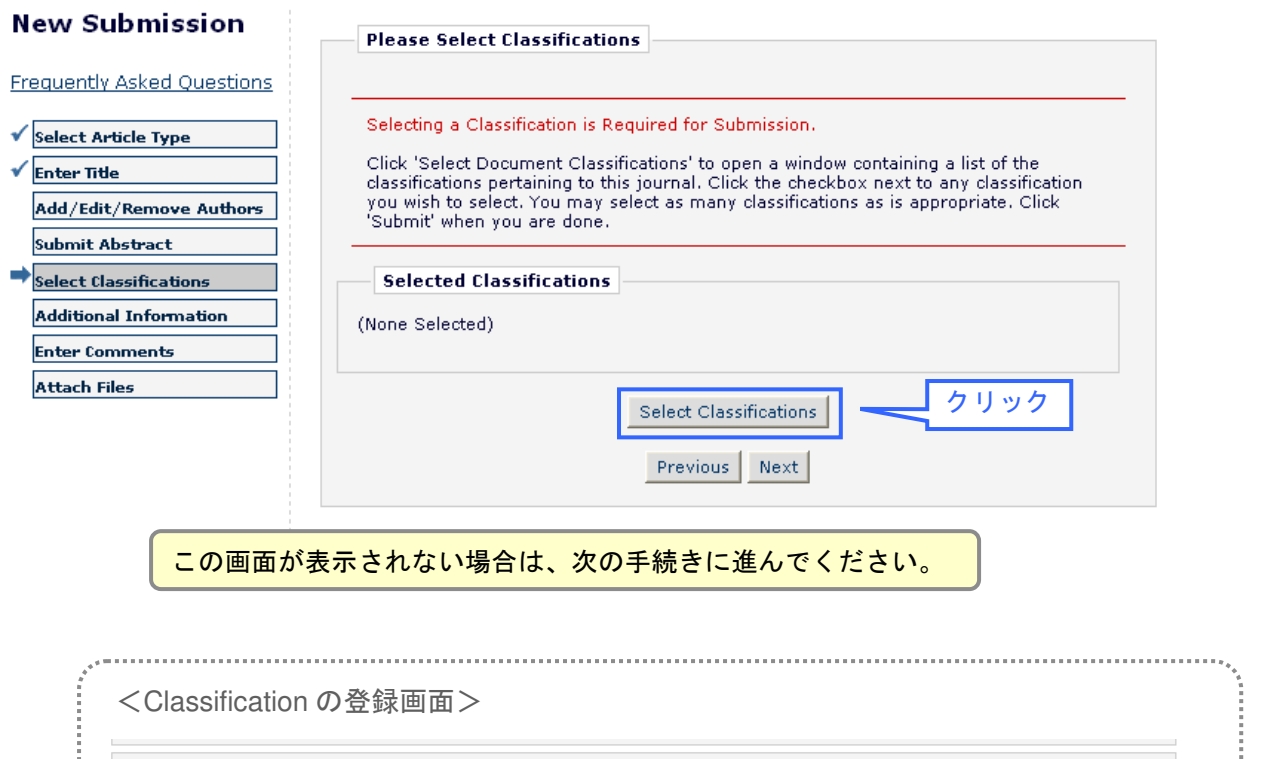

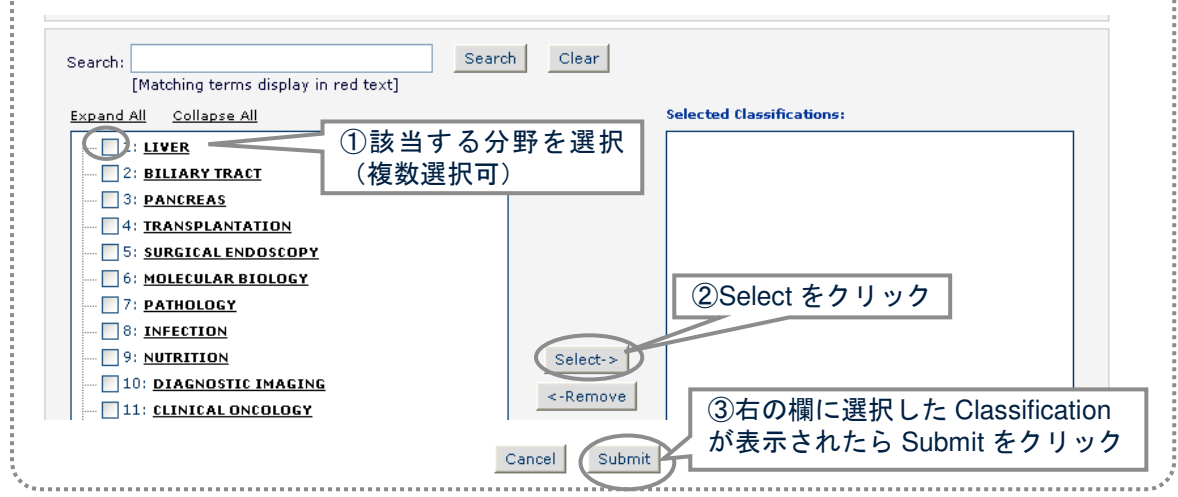

## 選択した内容に間違いがないかを確認し、「Next」をクリックします。

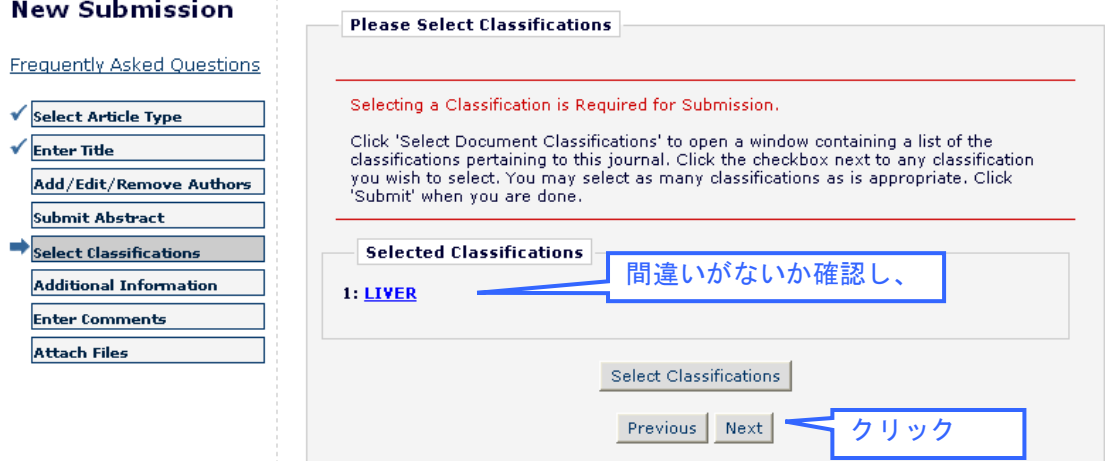

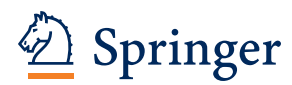

⑫ 下の画面では各質問に対する返答を選択/記入し、完了したら「Next」をクリックします。

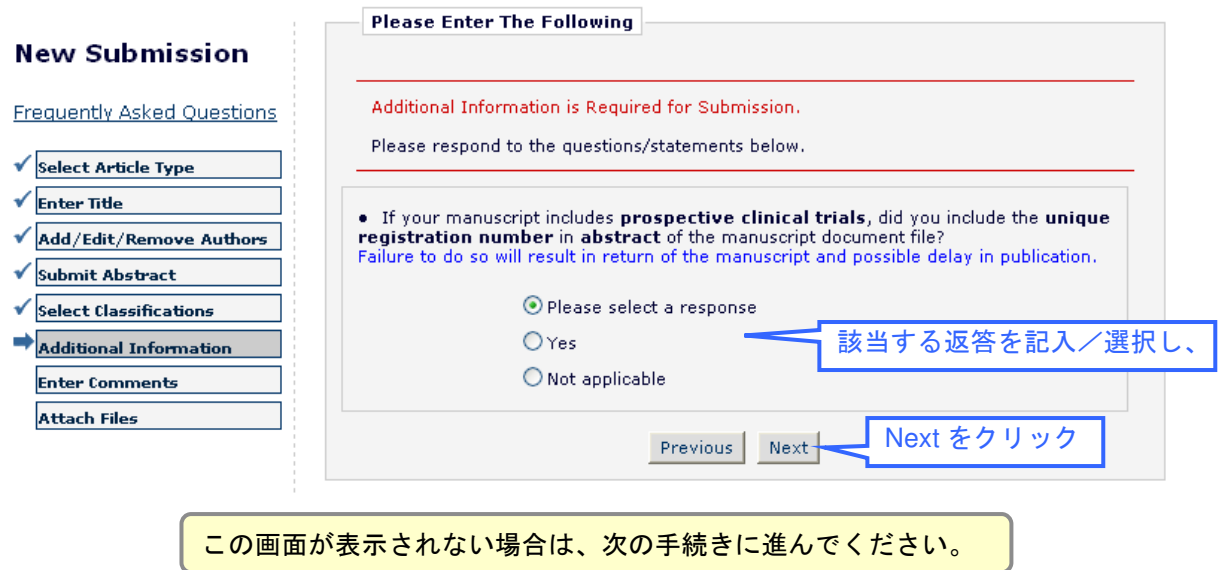

⑬ 下の画面では、Cover Letter や特記事項を記入し、完了したら「Next」をクリックします。

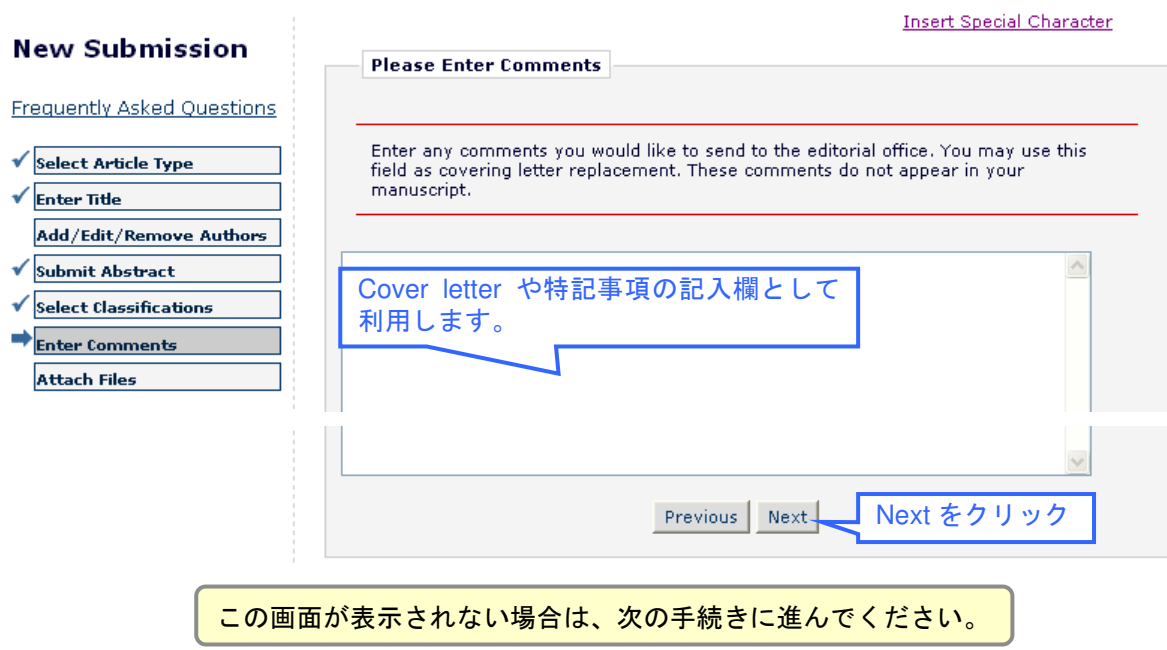

# Springer

⑭ Suggest/Oppose Reviewers では、希望する/しない査読者の情報を記入し、「Add Reviewer」で登録します。登録完了後、「Next」をクリックします。

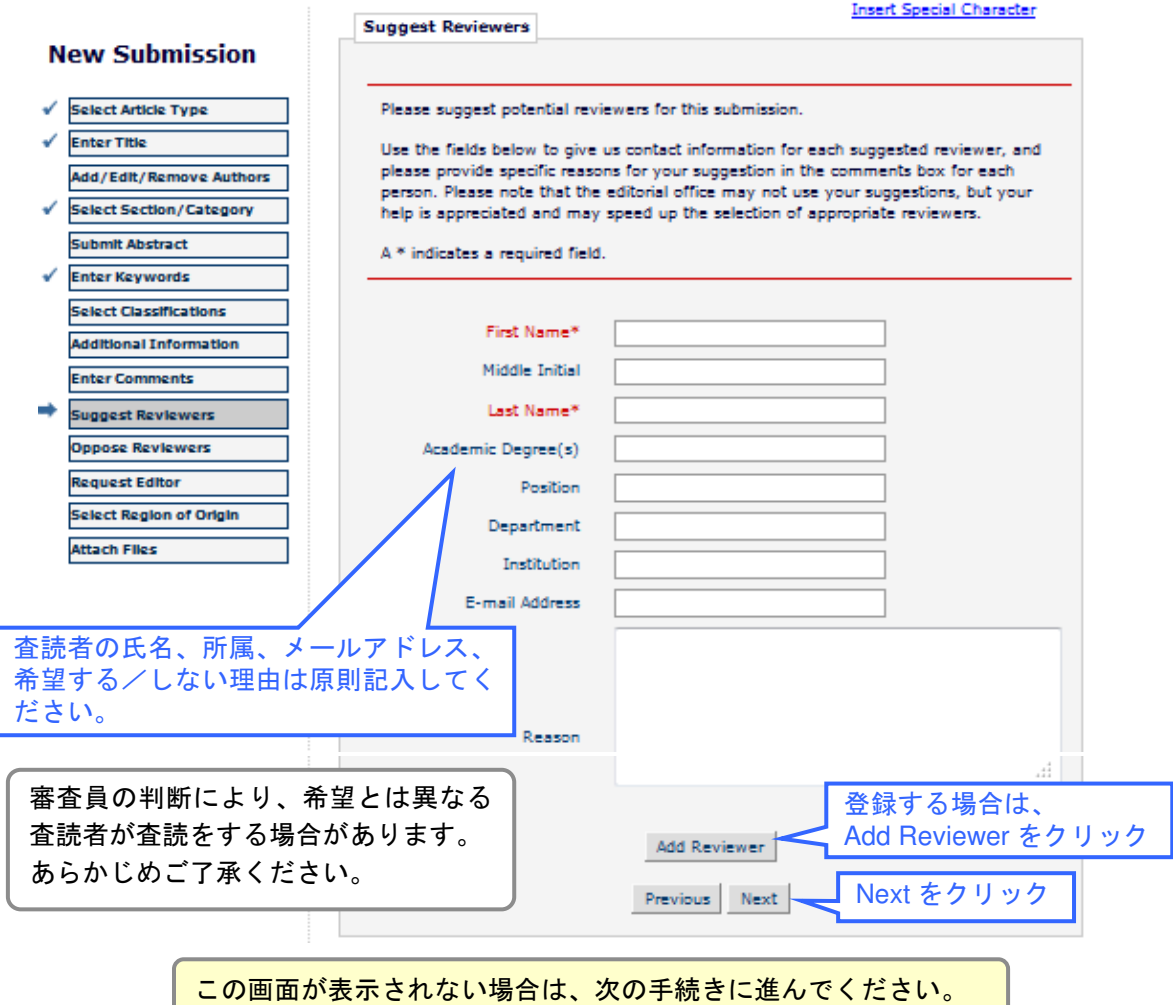

⑮ Request an Editor では、審査を希望する Editor を選択し、「Next」をクリックします。

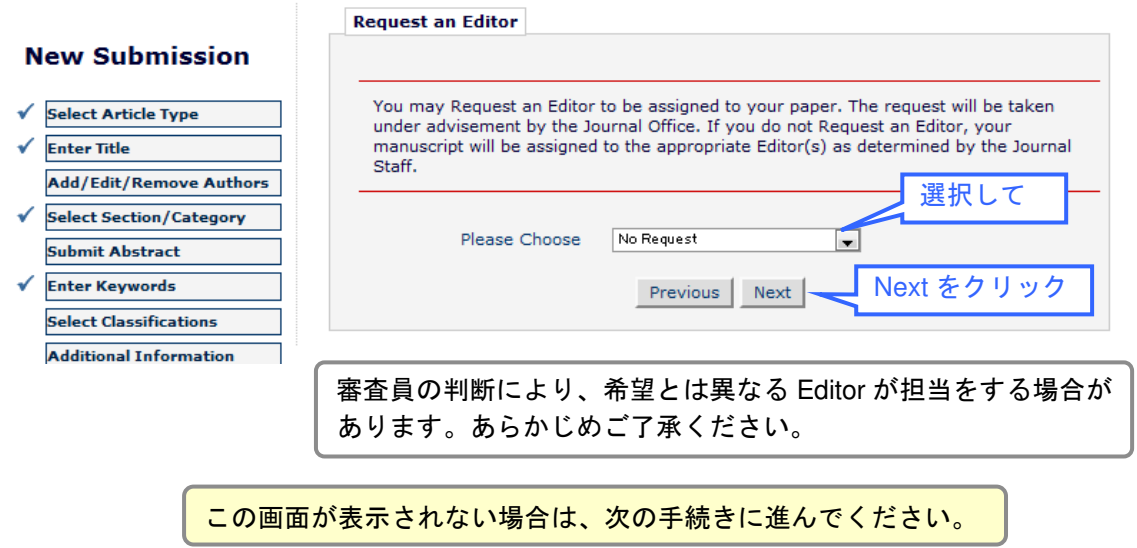

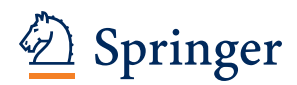

## ⑯ Region of Origin を選択し、「Next」をクリックします。

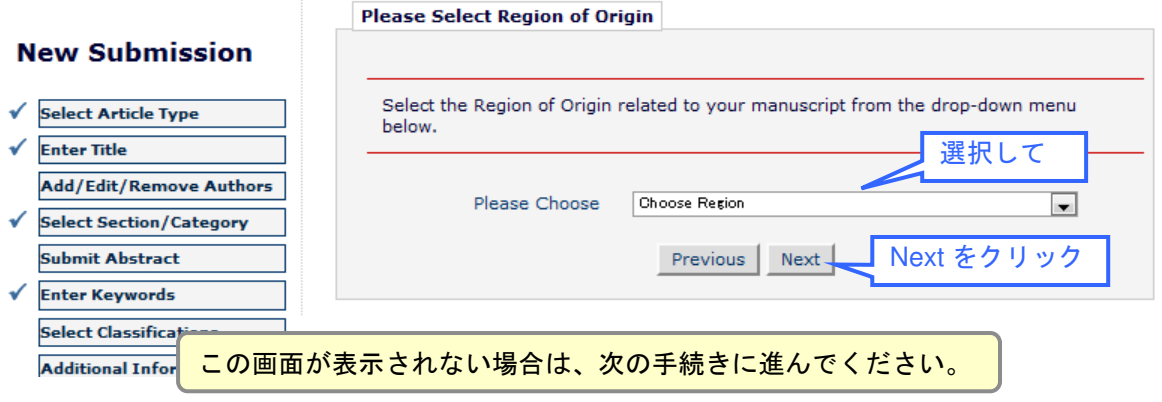

# Springer

**Step 2**

⑰ 論文のファイルと各種フォーム(Certification Form 等)をアップロードします。Item を選 び、「参照(Browse)」からファイルを指定、「Attach This File」をクリックします。 ※すべてのファイルをアップロードし終えるまで作業を繰り返します。「\*(アスタリスク)」の ある Item は必ずアップロードします。

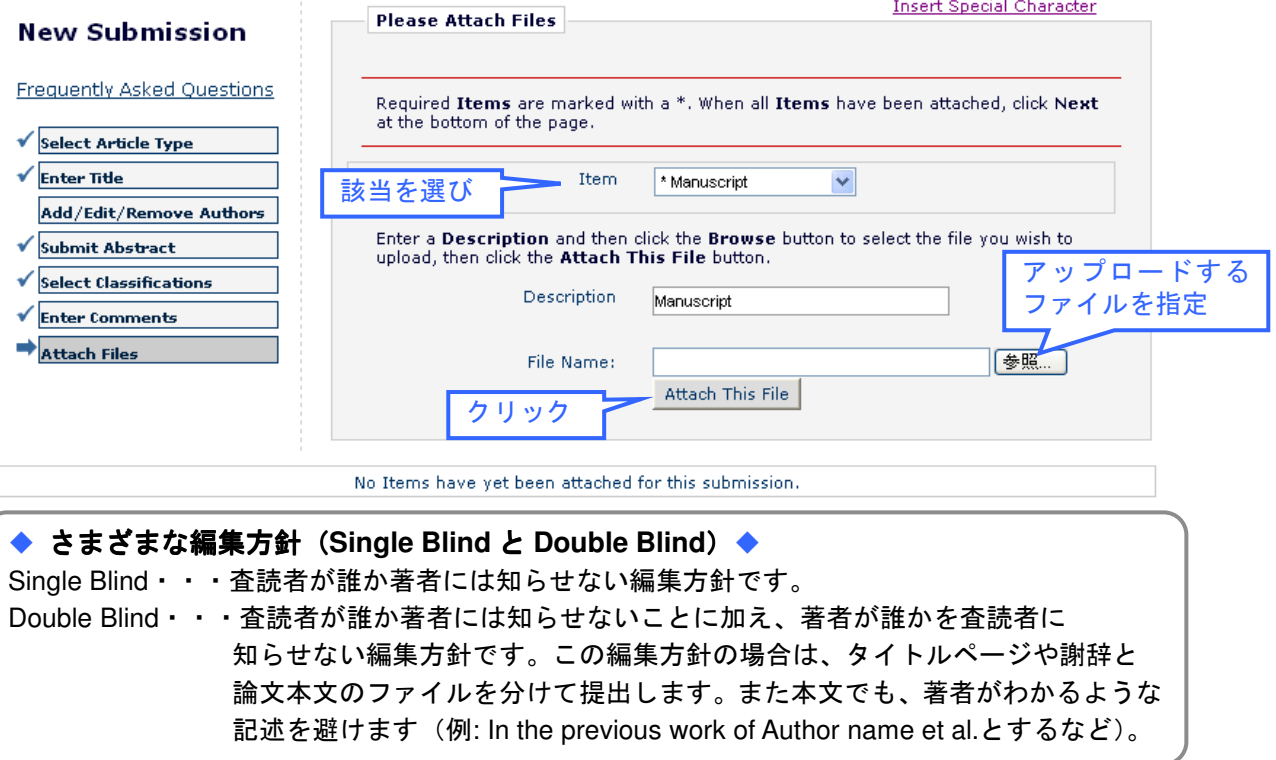

⑱ ファイルをアップロードすると下のように画面下方に表示されます。アップロードが完了 したら、「Next」をクリックします。※左の Order の番号を並べ替え、「Update File Order」 をクリックすると PDF に変換されるファイルの順番を整えることができます。

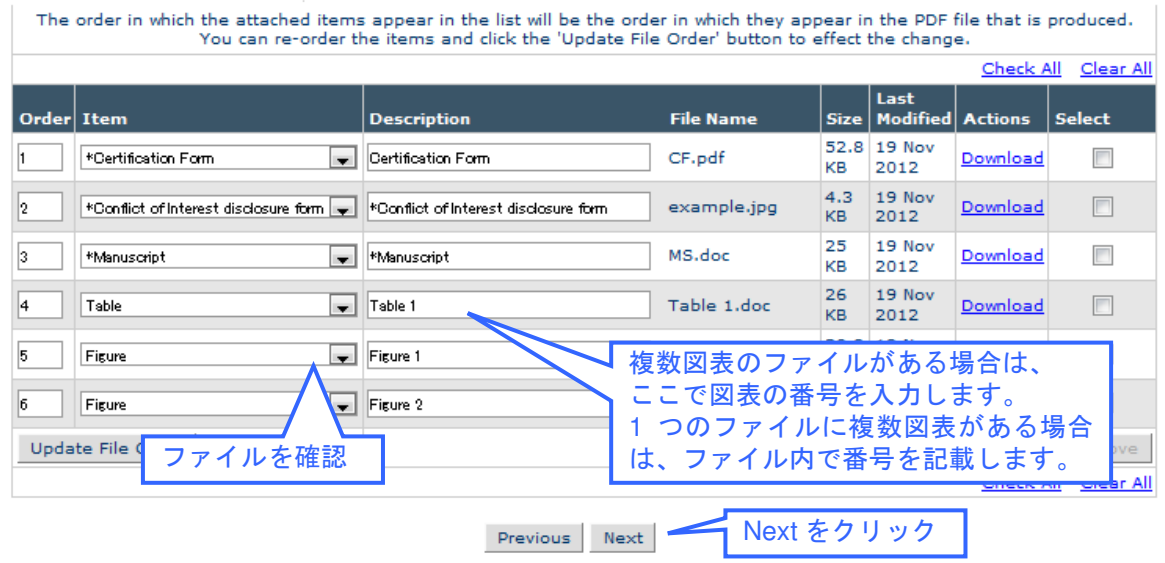

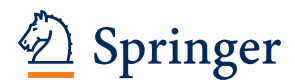

## ⑲ 下の画面が表示されたら、「Next」をクリックします。

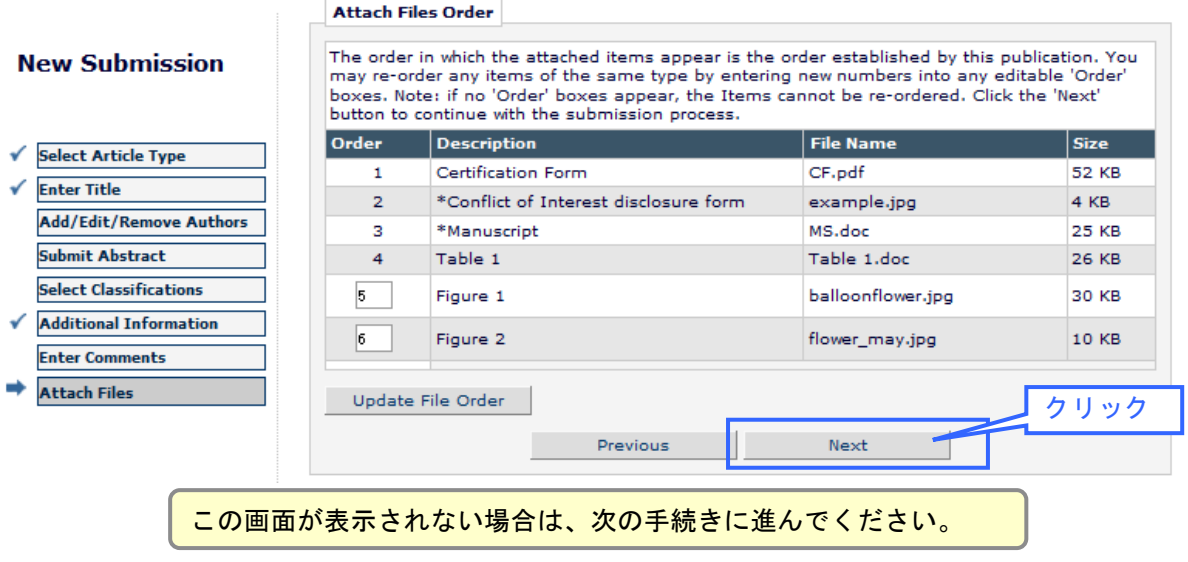

⑳ 下の画面が表示されたら、「Build PDF for my Approval」をクリックします。 ※画面下方に赤字のメッセージが表示され、「Previous」しか表示されない場合には、投稿手続 き上に不備があることを示します。メッセージの指摘に従って画面左の該当する手続きをクリ ックして画面を移動し、登録し直してください。

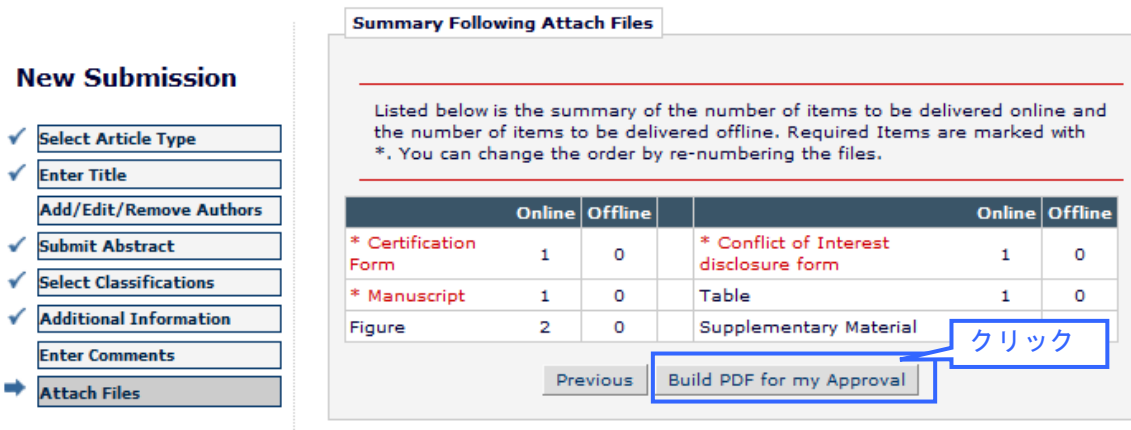

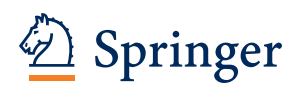

21 「Submissions Waiting for Author's Approval」をクリックします。 ※アップロードされたファイルを PDF に変換します (1~10 分程度かかります)。変換が完了 すると Corresponding Author にメールで通知されます。メール受信後から投稿手続きを再開可 能です。

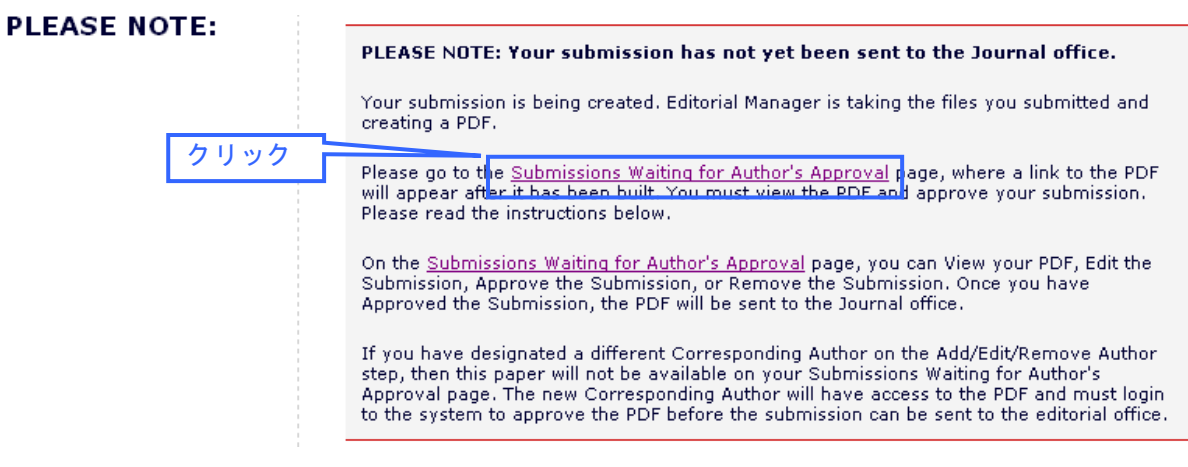

◆ 論文が Author Main Menu に表示されない場合 ◆

投稿途中で Corresponding Author (以下 CA) を別の著者に変更した場合は、投稿手続きを進めて いた著者の Author Main Menu には表示されなくなります。以降の Step 3 は CA のみが手続きを 行えます。システムのエラーや手続きの不備ではありませんのでご安心ください。

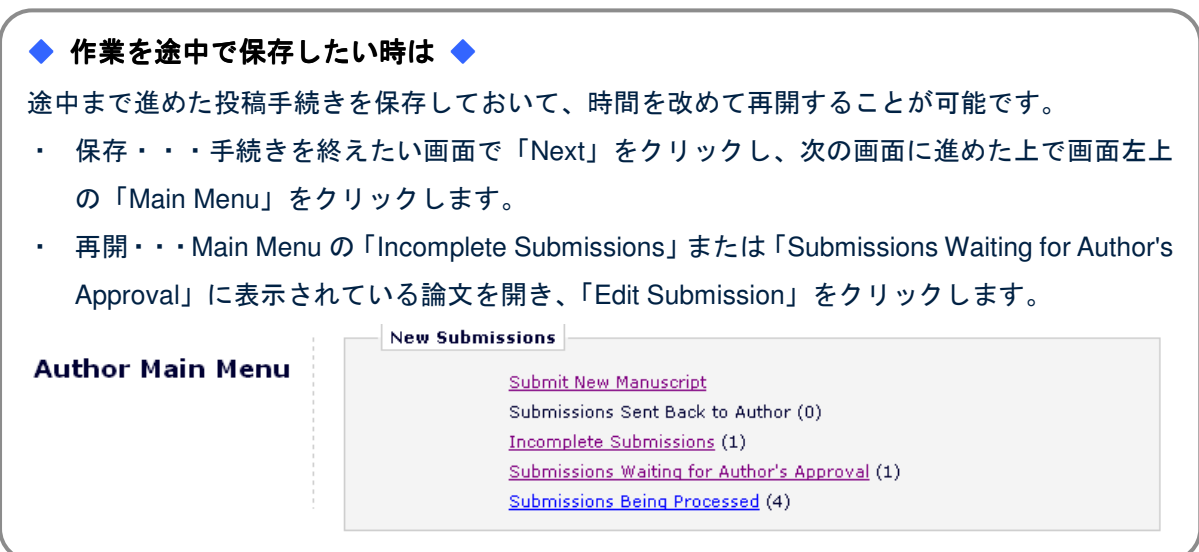

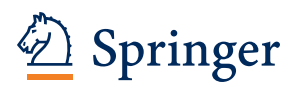

# **Step 3**

Step 3 は Corresponding Author の画面でのみ表示されます。投稿手続きで Corresponding Author を変えた場合には投稿手続きを行った著者の画面では表示されません。

22 Action 欄にリンクが表示されたら、項目右の「+」をクリックします。

(PDF の変換に 1~10 分程度かかります)。

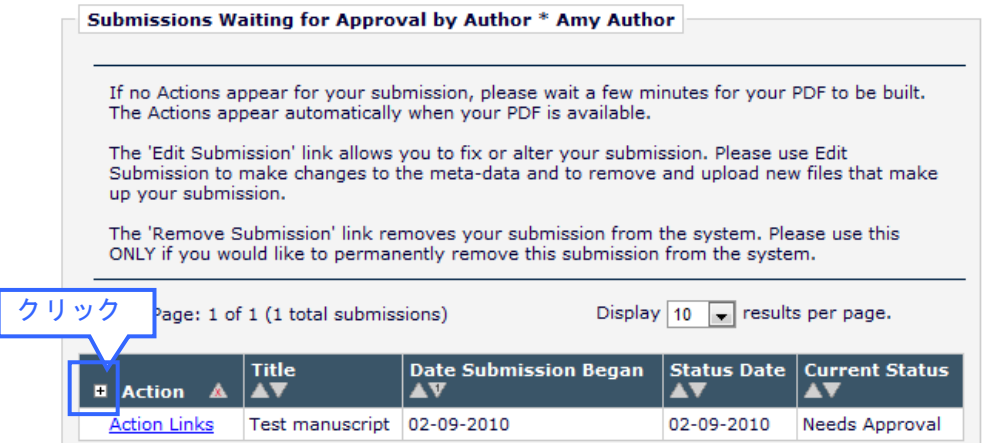

23 Action 欄の「View Submission」をクリックします。

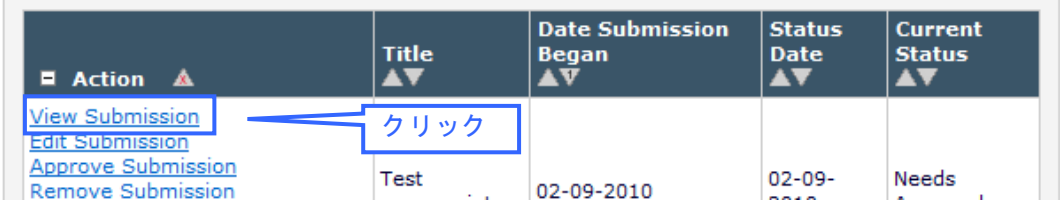

24 下のウィンドウが表示されたら、「開く」をクリックします。

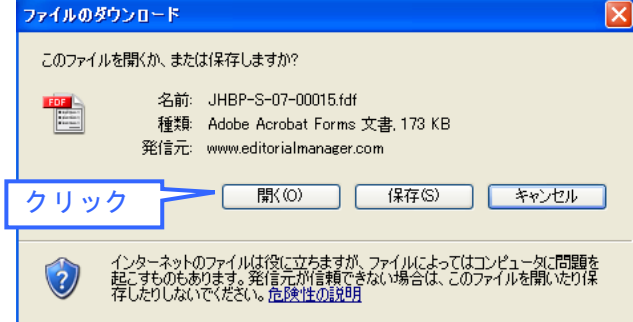

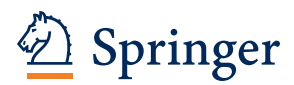

25 PDF 変換後の論文に文字化けがないか、図表が正しく表示されているかなどを確認します。

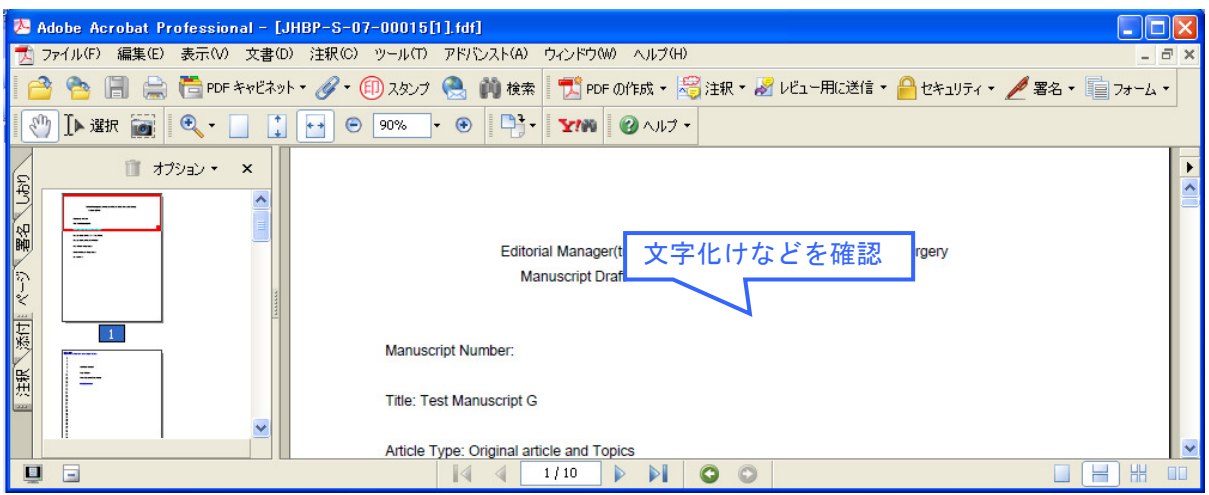

26 PDF に問題がなければ、「Approve Submission」をクリックします。登録内容の変更や論 文ファイル差し替えの場合には「Edit Submission」をクリックして再度手続きを行います。 View Submission で論文を確認しないと「Approve Submission」から投稿を完了できません。

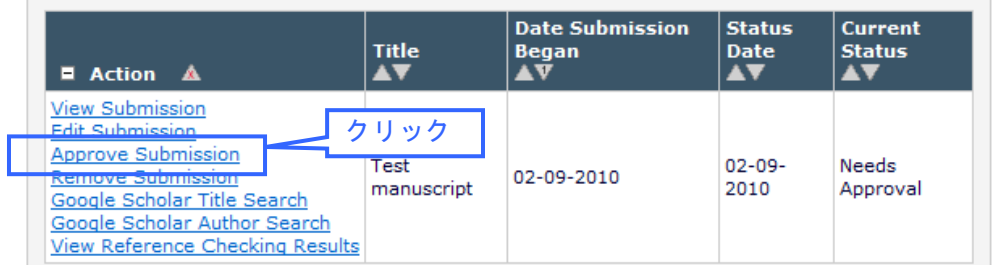

27 下のウィンドウが表示されたら、「OK」をクリック。

があります。手続きにご協力ください。

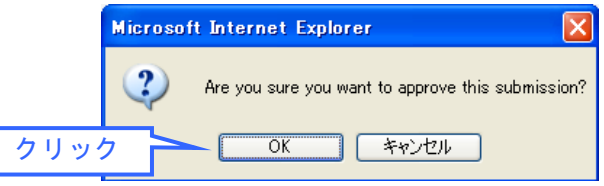

28 下の画面が表示されたら、投稿の手続きは完了です。ご投稿いただき、有難うございます。 システムから仮受付のメールが Corresponding Author に送信されます。

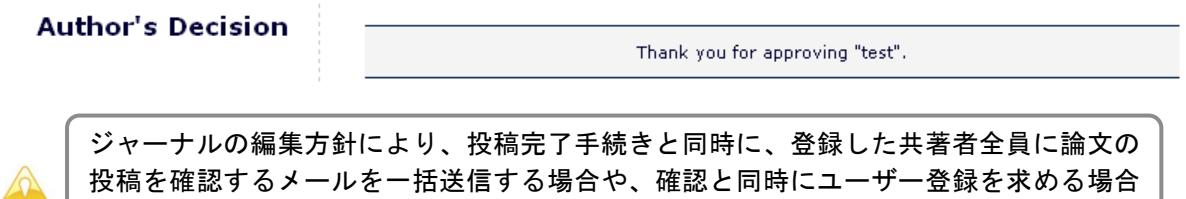

29 本受付が完了すると、論文番号を通知するメールが Corresponding Author に送信されます。

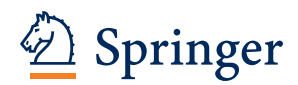

## **4.** 改訂論文の投稿手続き

改訂論文は、審査員に改訂箇所が明確にわかるように作成します。 ✔ 追加・・・ハイライトか下線で示します。 ✔ 削除・・・Editor、査読者のコメントに対する返答に記載します。 一般的には上記方法ですが、改訂箇所の明示方法については、ジャーナルの Instructions for Authors または判定の手紙の記載に準じてください。なお、ごく細かい修正まで記録する必要はありません。

① Author Main Menu を開き、Revisions 内の「Submissions Needing Revision」をクリックし ます。

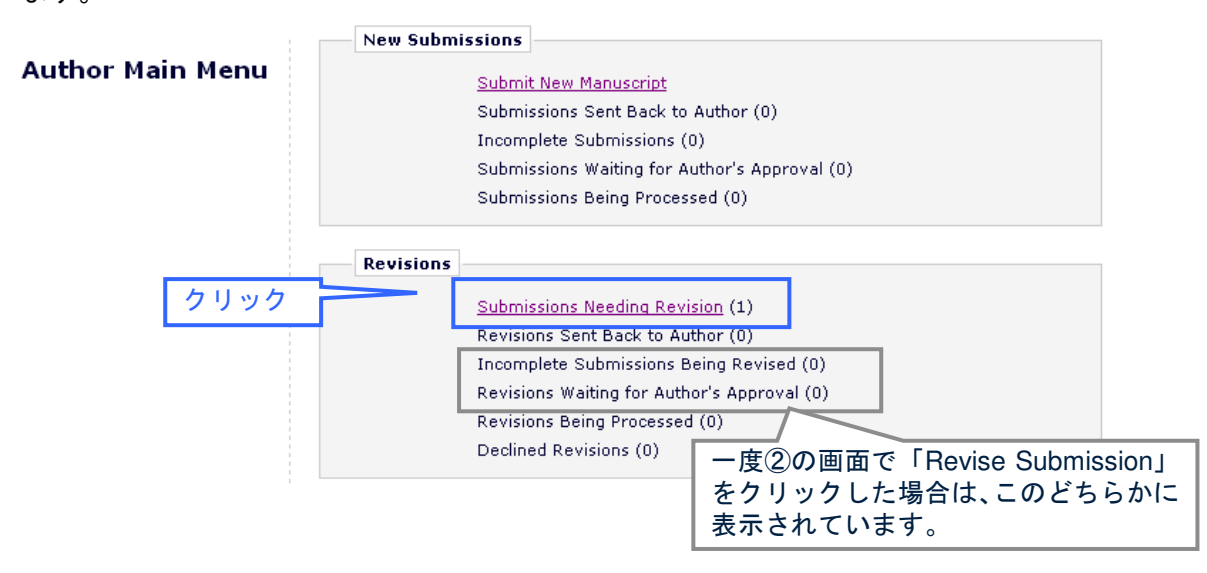

② View Decision 欄の判定結果をクリックして判定の内容を確認し、「Revise Submission」を クリックします。

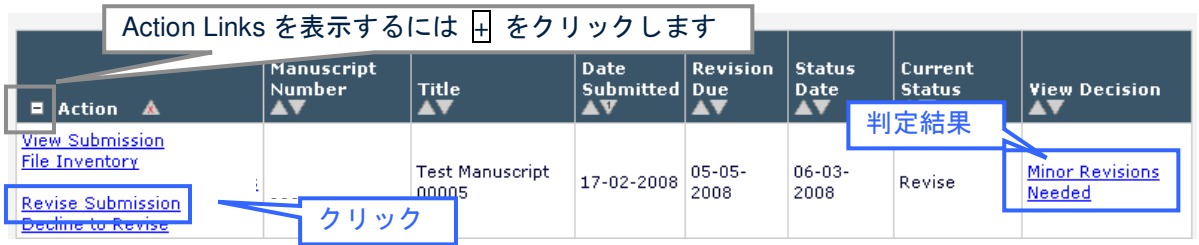

③ 下のウィンドウが表示されたら、「OK」をクリックします。

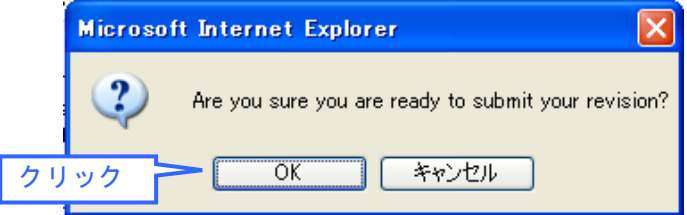

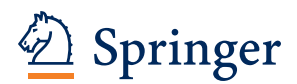

④ 改訂原稿の投稿手続き画面が表示されますので、案内に従って投稿手続きを行います。 **Deviced** 

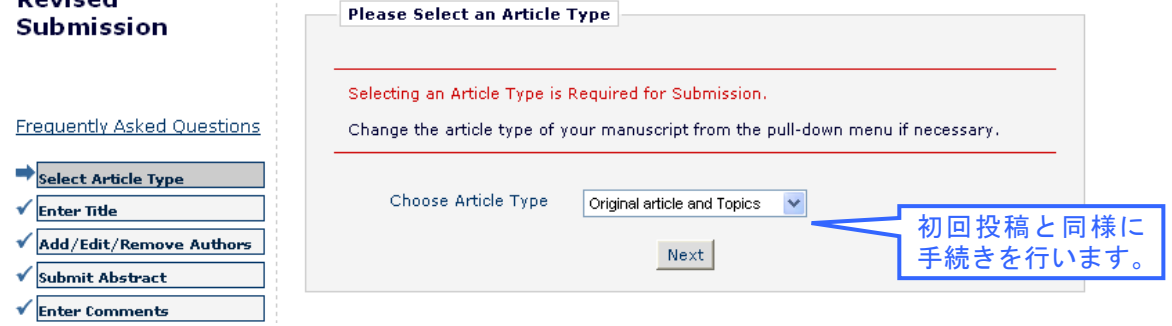

⑤ 下の画面では、前回投稿時から改訂のない Item をそのまま引き継ぐことができます。改訂 した Item の ✔ を外し、改訂のない Item に ✔ を入れて「Next」をクリックします。

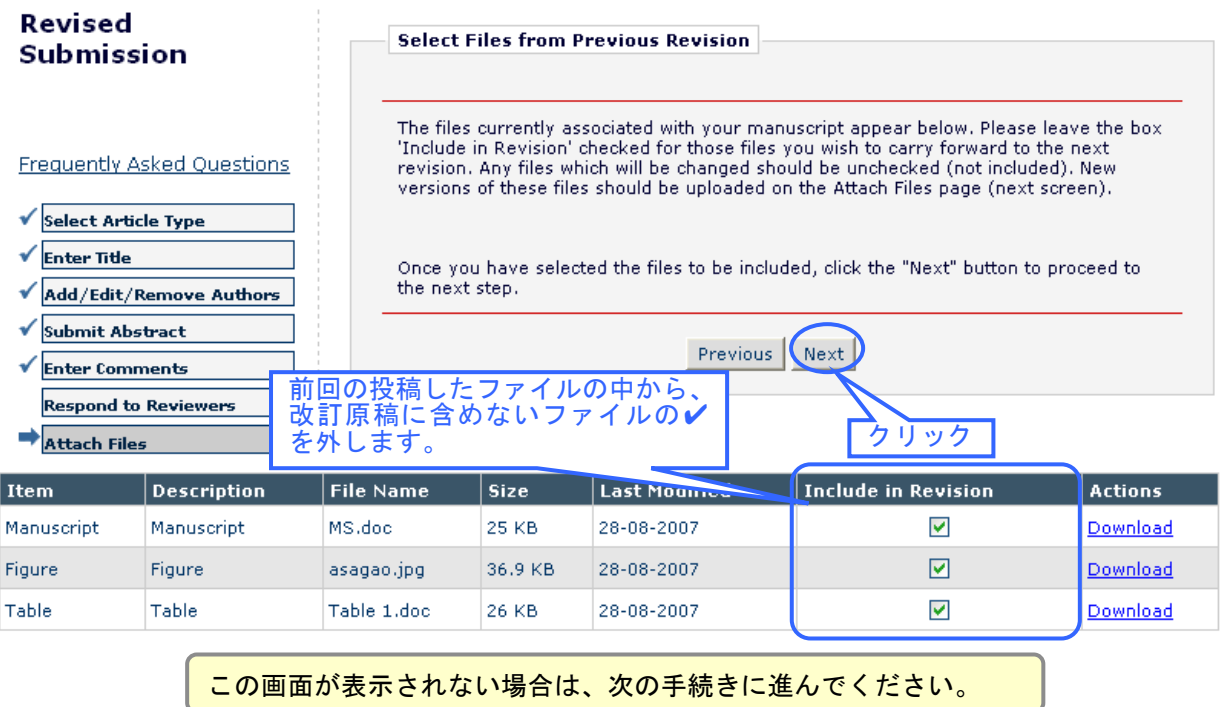

## ⑥ 下の画面では、改訂原稿をアップロードします。

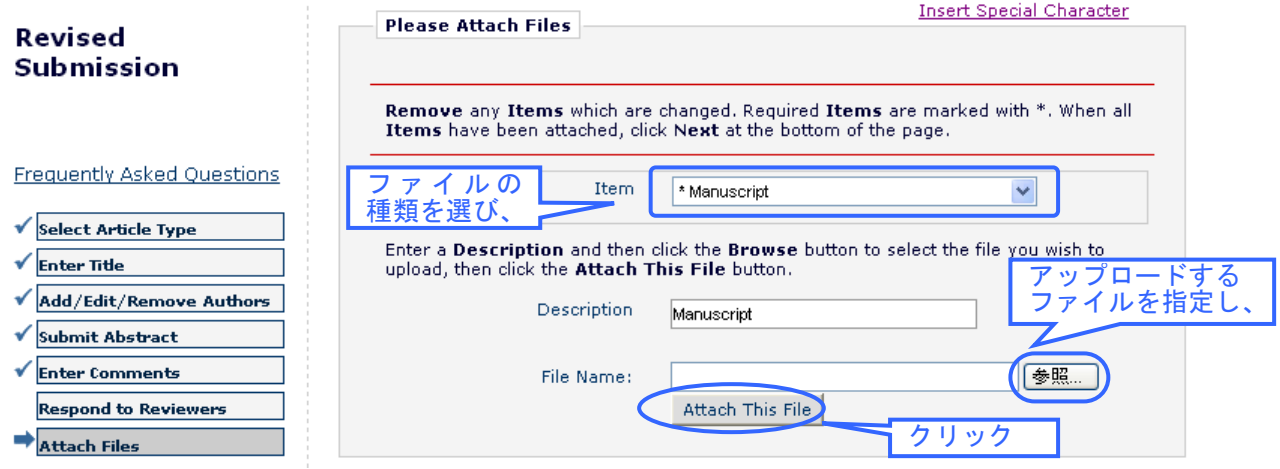

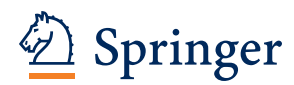

⑦ 必要な原稿がアップロードされていることを確認します。

※改訂論文一式以外のファイルは不要です(例:前回投稿時の本文など)。

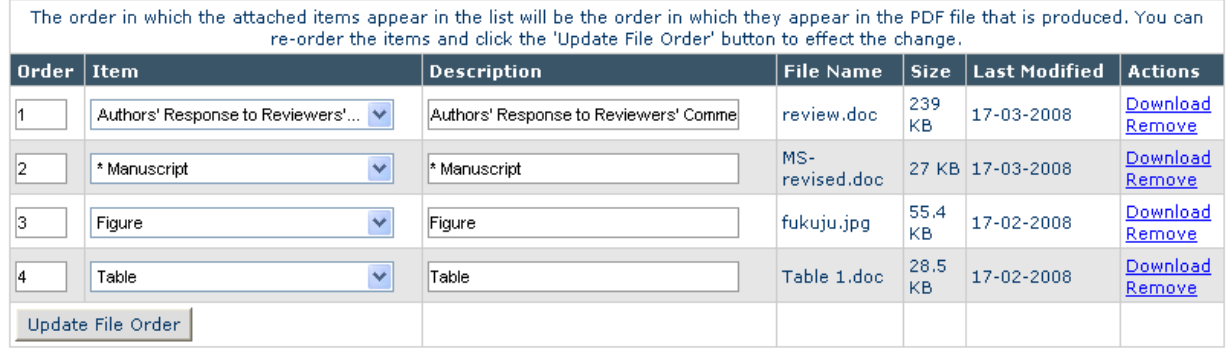

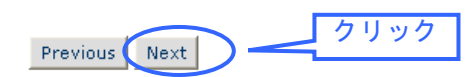

⑧ 原稿の順番を確認し、「Next」をクリックします。

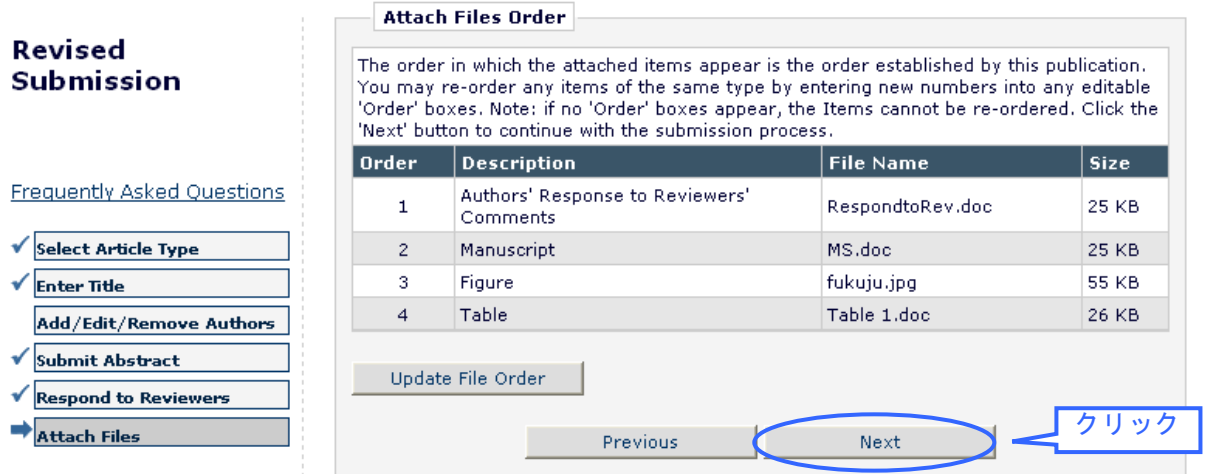

### ⑨ 内容を確認し、ファイルを PDF に変換します。

#### Revised Submission

**Summary Following Attach Files** 

Listed below is the summary of the number of items to be delivered online and the number of items to be delivered offline. Required Items are marked with \*. You can change the order by re-numbering the files.

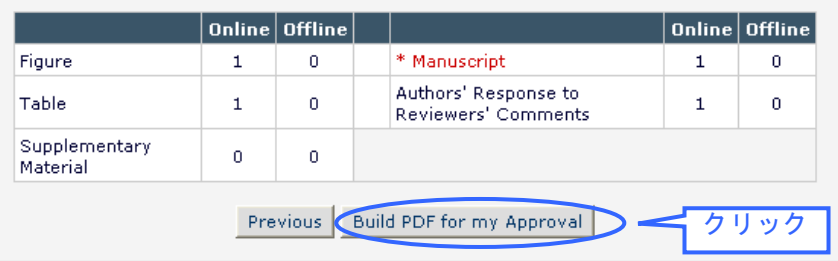

**Frequently Asked Questions** 

Select Article Type  $\sqrt{\frac{1}{2}}$  Enter Title ✔ Add/Edit/Remove Authors ✔ Submit Abstract Enter Comments  $\checkmark$  Respond to Reviewers Attach Files

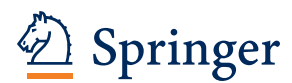

⑩ PDF 版の原稿確認/投稿画面を開きます。

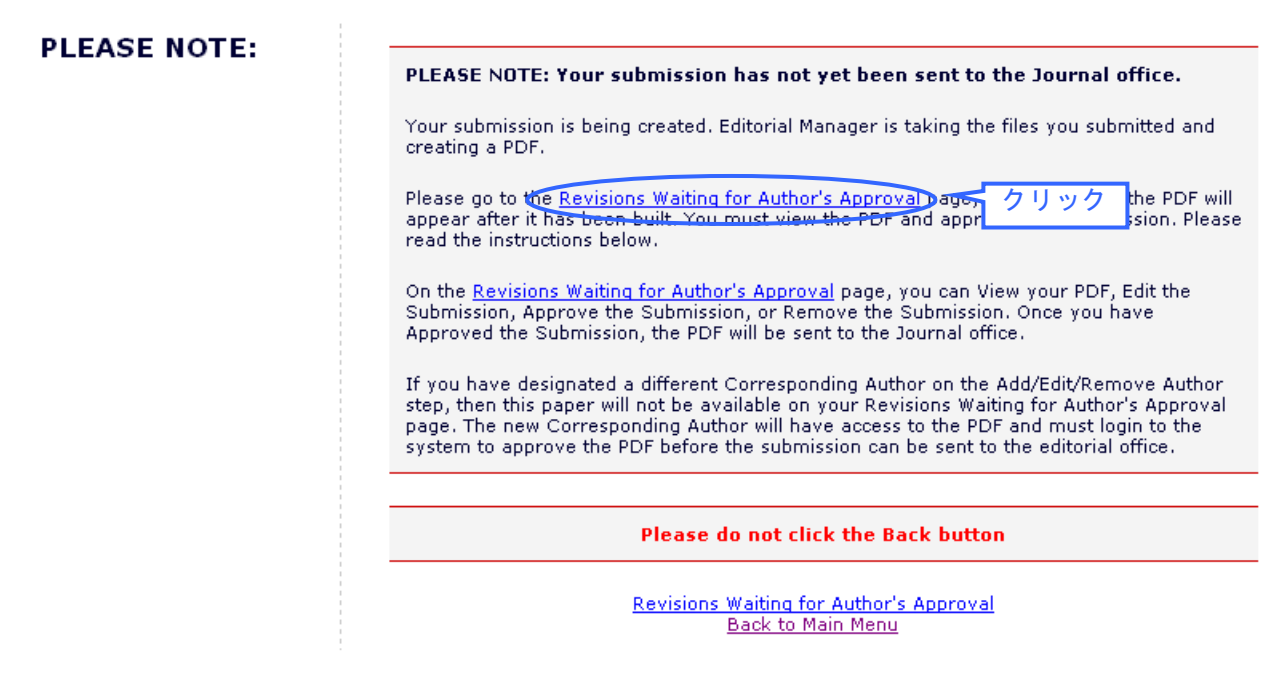

⑪ 「View Revision」で PDF 版の原稿を確認し、問題がなければ「Approve Revision」で投稿 を完了します。なお、もう一度編集する場合には、「Edit Revision」をクリックします。

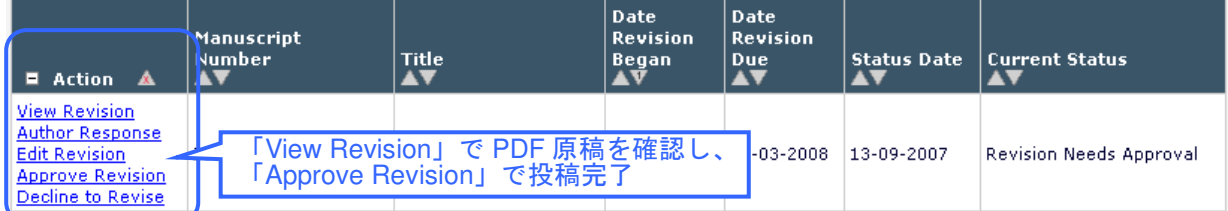

⑫ 「OK」をクリックします。

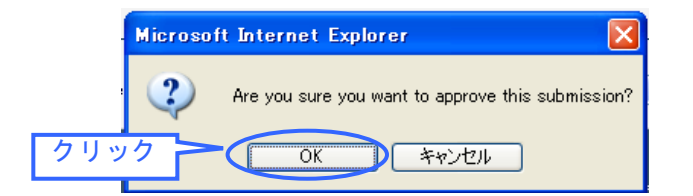

⑬ 下の画面が表示されたら投稿は完了です。ご論文をご投稿いただき、有難うございます。

## **Author's Decision** Thank you for approving the revised version of "Test Manuscript 0001". Main Menu

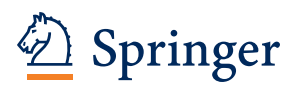

## **5.** 投稿論文の審査状況確認

① 投稿した論文の審査状況を確認するには、Author Main Menu を開き「Submissions Being Processed」をクリックします。(改訂論文の場合には Revisions 内の「Revisions Being Processed」をクリックします。)

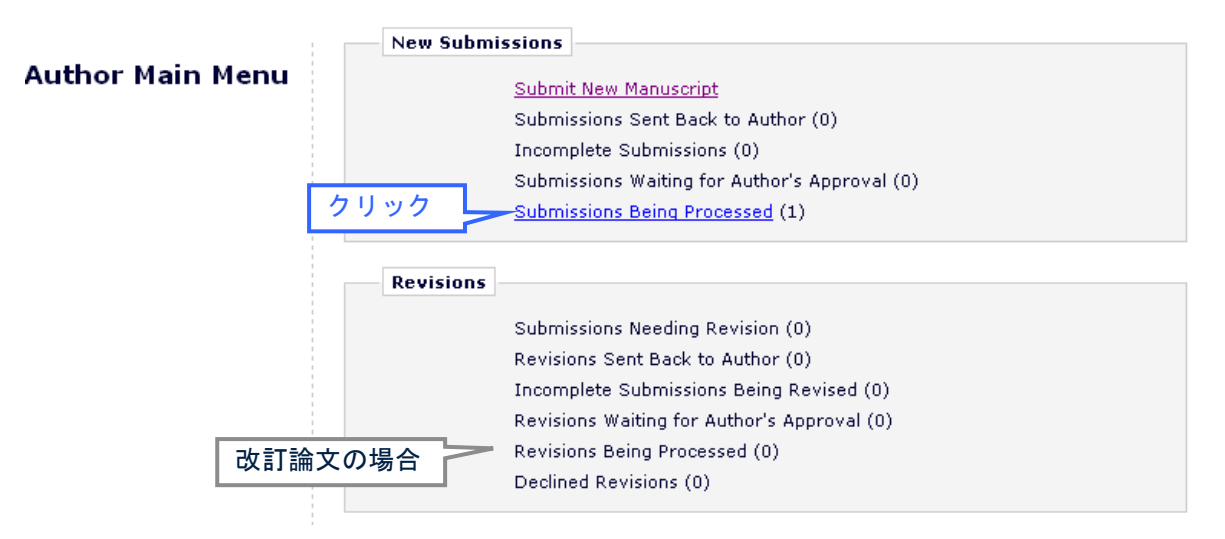

② 該当する論文が表示されます。右側の「Current Status」で審査の状況を確認することが可 能です。Action 欄の「View Submission」をクリックすると PDF 版の論文を閲覧可能です。

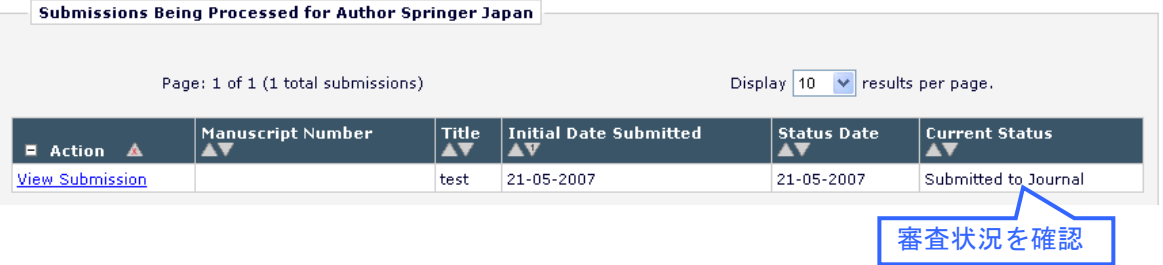

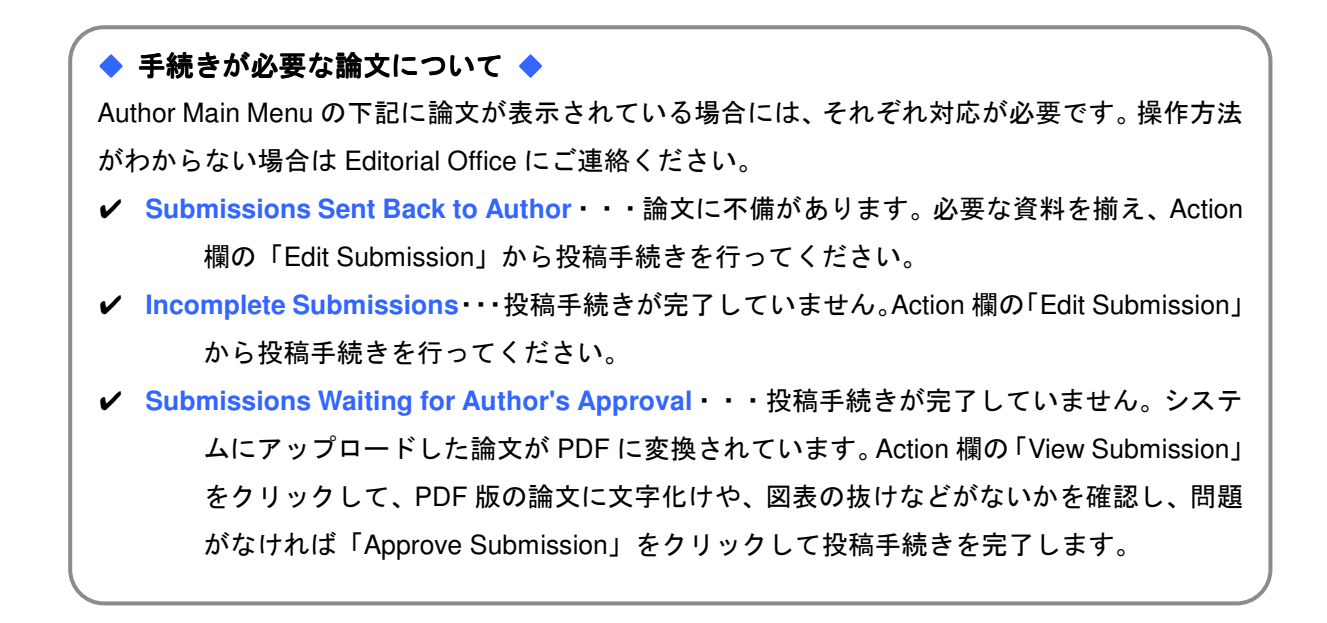

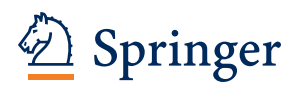

## **6.** ユーザー登録情報の変更

複数のメールアドレスを登録する場合や、メールアドレスや所属が変更した場合、ユーザー名 /パスワードを変更したい時に、下記の方法で登録情報を更新することができます。 赤字の項目は、記入・選択が必須です。

### ① 各画面左上の「UPDATE MY INFORMATION」をクリックします。

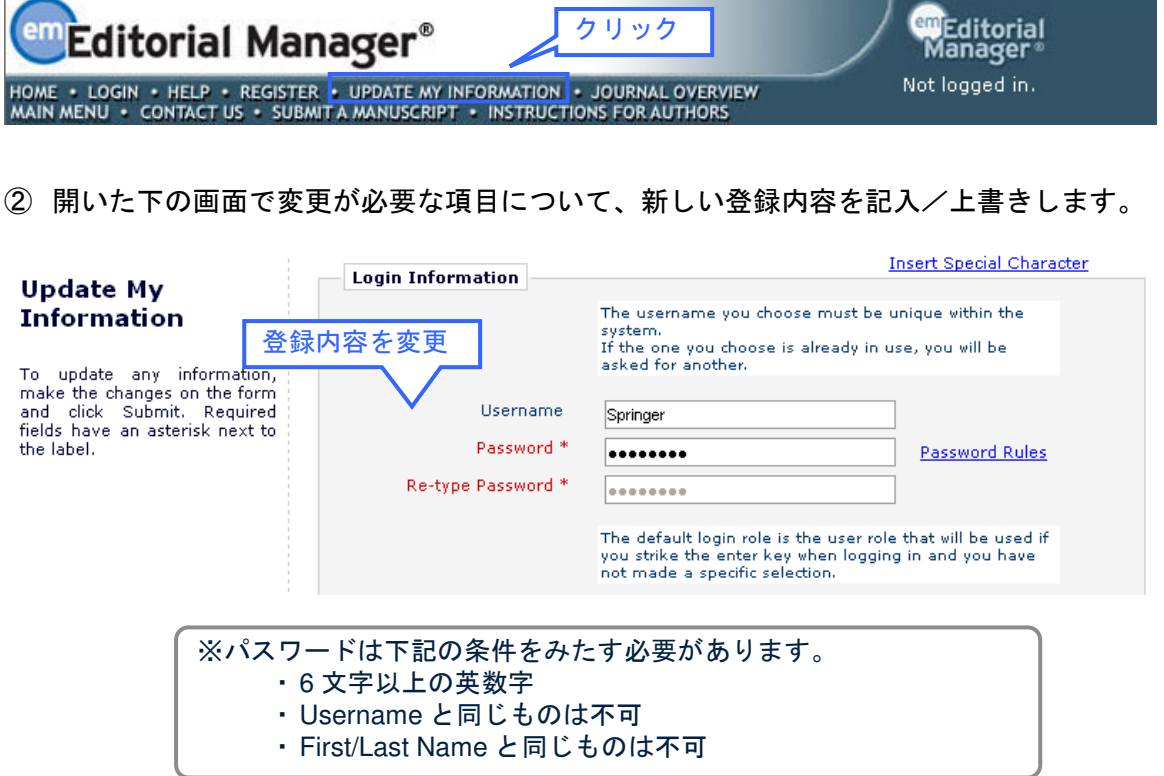

③ Personal Information では、氏名、連絡先を記入します。

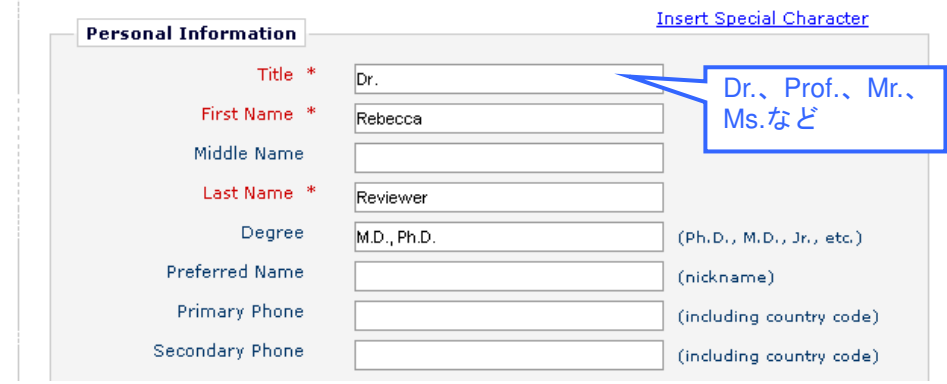

④ 複数のメールアドレスを登録する場合には、「;(セミコロン)」で区切り、複数のメールア ドレスを記入します。(例:springer.japan@test.com;assistant@test.com)

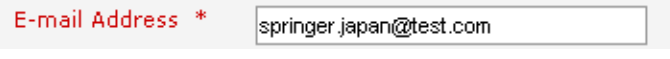

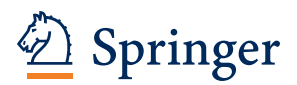

⑤ 専門分野の登録では、下の箇所で「Select Personal Classifications」をクリックして開いた 画面で該当する分野を選び、登録します。

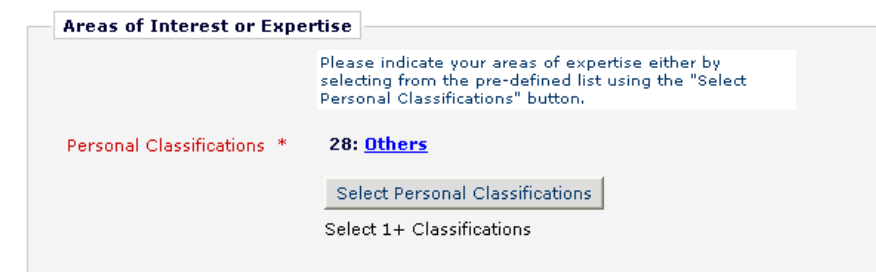

⑥ 記入が完了したら、画面一番下の「Submit」をクリックします。

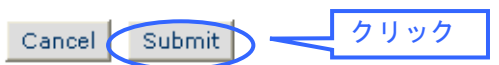

⑦ 下の画面が表示されれば登録変更は完了です。エラーメッセージが表示された場合には、 案内に従って対応してください。

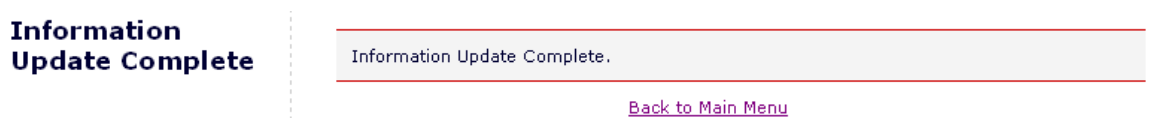

以上